# **Анализатор вибрации**

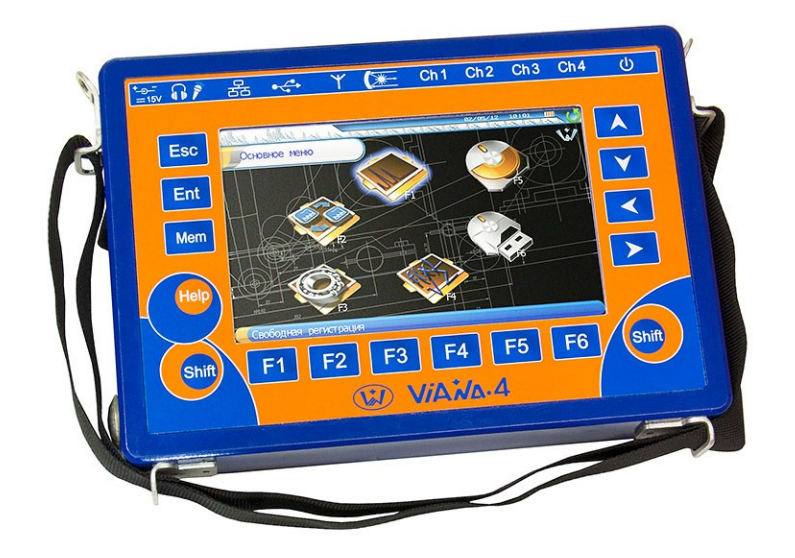

**«ViAna-4»**

# Руководство по эксплуатации

г. Пермь

2023

## Оглавление

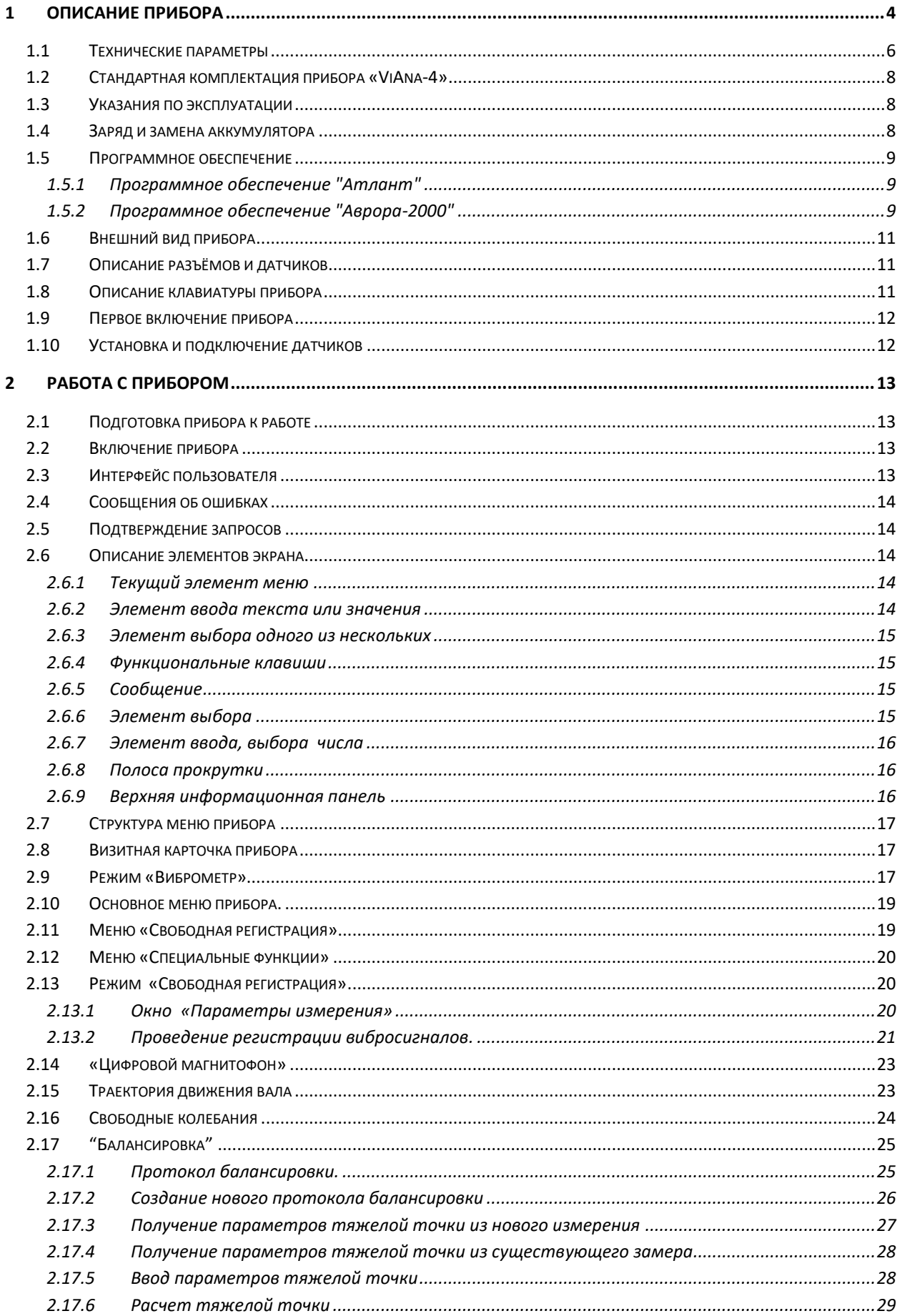

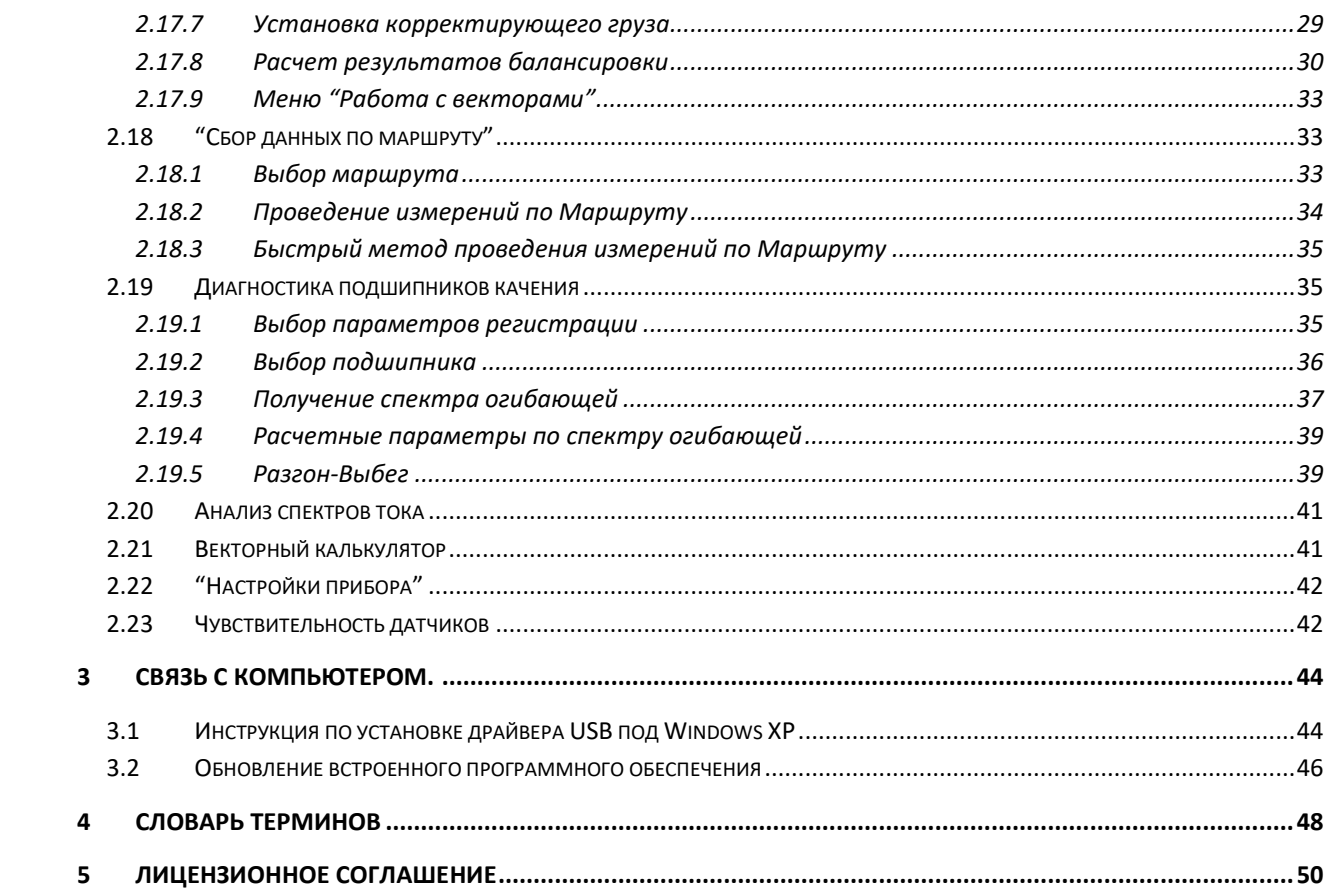

#### <span id="page-3-0"></span>**1 Описание прибора**

«ViAna-4» - универсальный переносной прибор (далее по тексту "прибор") вибрационного контроля, обладающий расширенными функциональными возможностями для диагностики состояния подшипников качения.

При помощи данного прибора могут производиться измерения вибрации вращающегося оборудования и конструкций в размерности виброускорения (A, acceleration, м/сек<sup>2</sup>), виброскорости (V, velocity, мм/сек) и виброперемещения (S, displacement, мкм), по выбору пользователя. В режиме виброметра такие измерения в соответствии со стандартами производятся в диапазоне частот - от 10 до 1000 Гц.

Прибор позволяет измерять наиболее важные вибрационные и технологические параметры:

- Общий уровень вибросигнала при помощи внешних вибродатчиков.
- Вибрационный сигнал
- Сигнал с отметчика фазы

Во встроенном программном обеспечении прибора «ViAna-4» реализован набор различных математических и диагностических возможностей и функций, которые могут быть востребованы на практике:

Наличие синхронной регистрации вибрационных сигналов со всех вибрационных датчиков, включенных в измерительную схему. Это особенно важно при проведении диагностики сложных дефектов оборудования различных типов.

Прибор может регистрировать и анализировать вибрационные процессы при помощи частотных спектров с очень высоким разрешением, до 12800 линий в спектре.

Прибор может анализировать состояние короткозамкнутой клетки роторов асинхронных двигателей при помощи входящего в состав поставки прибора токового датчика.

Возможность балансировки роторов в собственных опорах, с использованием входящего в комплект поставки лазерного отметчика, позволяют проводить эффективную виброналадку оборудования.

Возможность использования прибора в режиме многоканального цифрового магнитофона с длительностью непрерывной регистрации до 8 часов. Эта опция полезна при проведении специализированных работ, так как она позволяет подробно и «без пропусков» анализировать процессы разгона и выбега роторов, набора и сброса нагрузки, и т. д.

Проведение измерений вибрации оборудования с использованием маршрутной технологии, что позволяет легко создавать системы обслуживания на основе данных периодического мониторинга.

Эффективная диагностика технического состояния подшипников качения «на месте». Для этого в нем реализованы несколько методов диагностики состояния подшипников:

- по спектру огибающей вибросигнала;
- метод анализа ударных импульсов (SPM);
- по значениям СКЗ и эксцесса вибросигнала.

Для эффективной работы этих диагностических методов в прибор загружена готовая база данных на несколько тысяч наиболее часто используемых подшипников качения.

Достоинства прибора:

- Прибор реализован на основе современного 32 битного высокоскоростного процессора, оснащен ярким цветным экраном.
- Во внутренне программное обеспечение прибора встроен набор стандартных математических преобразований и алгоритмов, предназначенных для обработки и анализа вибрационных сигналов.
- На цветном экране прибора в режиме виброметра или виброанализатора могут показываться, по выбору пользователя, интегральные значения вибрации типа «пик – пик» или СКЗ сигнала. Высокое разрешение экрана позволяет одновременно показывать на нем большой объем измеренной текущей и диагностической информации.

Анализатор вибрации "ViAna-4" прошел все необходимые испытания, зарегистрирован в Государственном реестре средств измерения под № 51899-12 и допущен к применению в Российской Федерации.

Анализатор вибрации " ViAna-4 " выпускается в общепромышленном исполнении.

# <span id="page-5-0"></span>**1.1 Технические параметры**

Прибор может эксплуатироваться при температуре окружающего воздуха от 0 до +50°С и относительной влажности воздуха до 98% без конденсации влаги.

Основные технические данные и характеристики прибора соответствуют данным, приведенным в таблице.

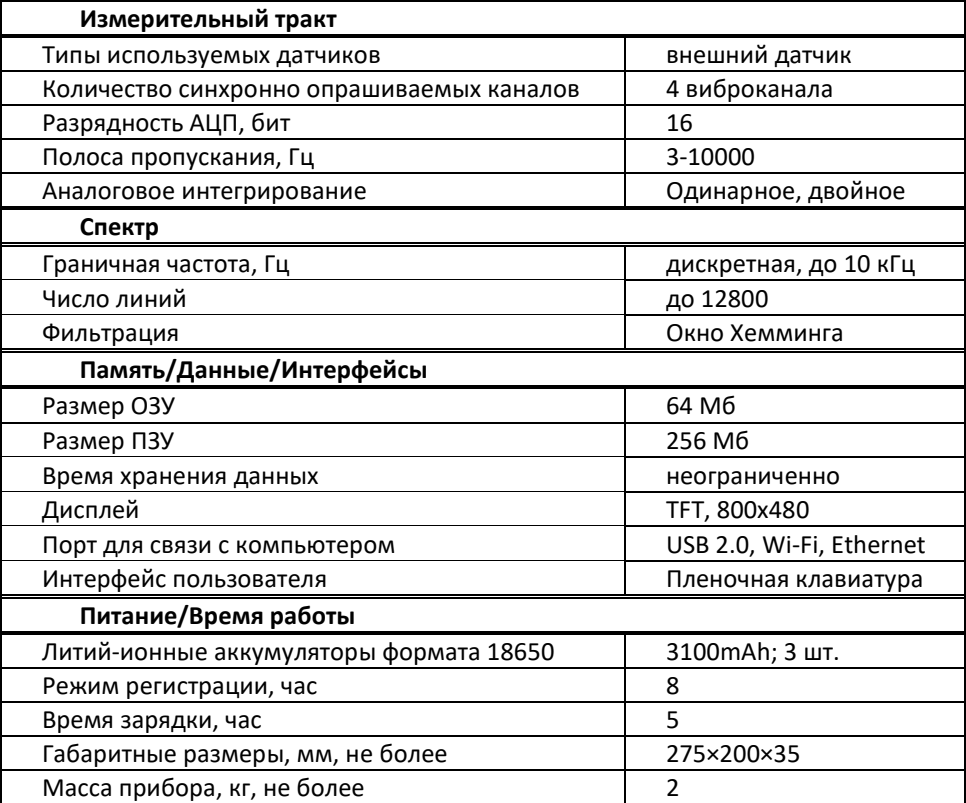

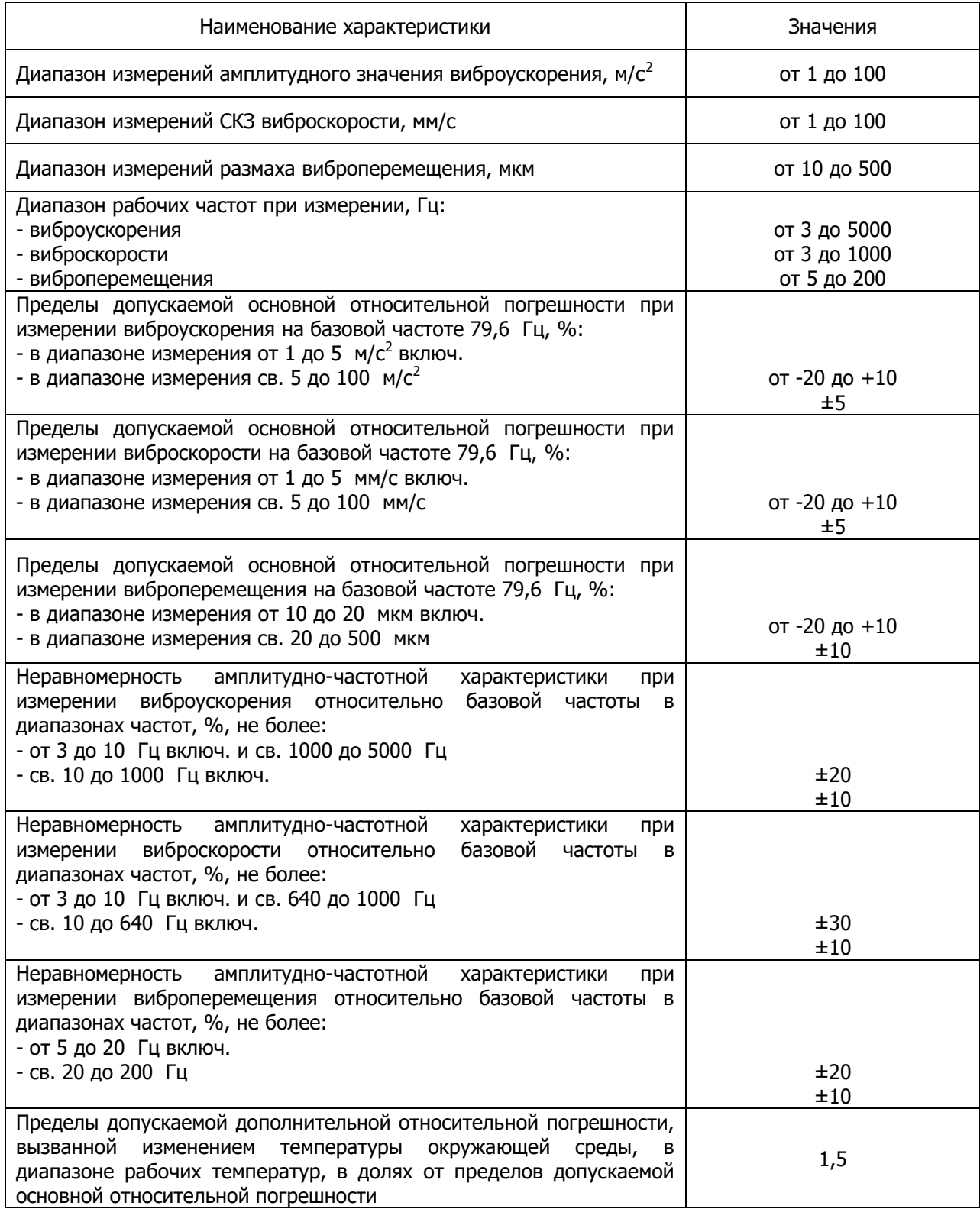

#### **1.2 Стандартная комплектация прибора «ViAna-4»**

<span id="page-7-0"></span>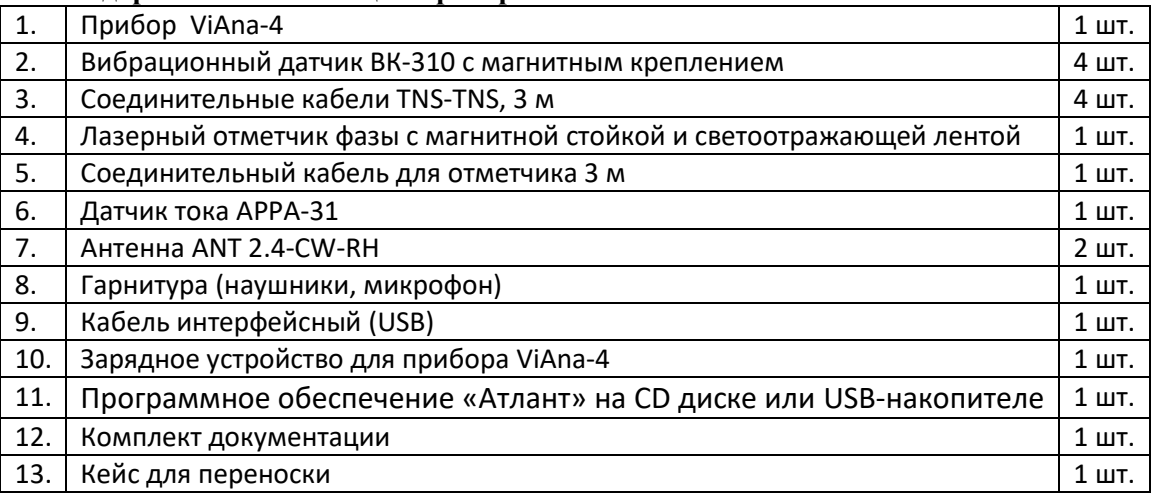

## <span id="page-7-1"></span>**1.3 Указания по эксплуатации**

Анализатор вибрации "ViAna-4 " является прибором индивидуального пользования. Его использование должны осуществлять лица, знающие правила эксплуатации электрооборудования, изучившие руководство по эксплуатации, аттестованные и допущенные приказом администрации к работе с указанным изделием;

Составные части анализатора вибрации " ViAna-4 " в процессе эксплуатации необходимо оберегать от падений, ударов посторонними предметами, которые могут нарушить целостность оболочек изделия. Запрещается эксплуатировать изделие с поврежденными частями оболочек.

В период эксплуатации прибор подлежит периодической поверке не реже одного раза в год и после каждого ремонта.

Ремонт аппаратуры должен производиться предприятием-изготовителем или в специализированных мастерских.

#### <span id="page-7-2"></span>**1.4 Заряд и замена аккумулятора**

Для зарядки внутренних аккумуляторов прибора (используются 3 литий-ионных аккумулятора формата 18650) в комплекте поставляется сетевой блок питания, обеспечивающий питание прибора от сети переменного тока 220В/50Гц в стационарных условиях.

При подключении сетевого блока питания происходит автоматический заряд аккумуляторных батарей в приборе.

**Внимание!** Прибор быстрее заряжается в выключенном состоянии. Для полного заряда аккумуляторных батарей прибора необходимо подключить его к блоку питания и оставить в таком состоянии на 5 часов.

**Внимание !!!** Не используйте блоки сетевого питания, отличные от поставляемого в комплекте, что может привести прибор к выходу из строя.

Крышка аккумуляторного отсека расположена на боковой панели прибора.

Замена аккумуляторов может производиться самостоятельно. Для этого необходимо открутить крышку аккумуляторного отсека и извлечь аккумуляторы. Требования к аккумуляторам – формат 18650, емкость 3100мАч 3,6В , защищенный Li-Ion.

#### <span id="page-8-0"></span>**1.5 Программное обеспечение**

В состав поставки виброанализатора "ViAna-4" входит программное обеспечение вибродиагностики "Атлант" и "Аврора-2000".

#### <span id="page-8-1"></span>**1.5.1 Программное обеспечение "Атлант"**

При помощи программы "Атлант" осуществляется хранение в компьютере вибросигналов и спектров. Передача информации из прибора в компьютер осуществляется по порту USB. В программе "Атлант" реализованы все необходимые временные и частотные преобразования вибросигналов, вайвлет-представление сигналов. Большую пользу при диагностике могут принести имеющиеся средства пространственной визуализации многомерных колебаний.

Для удобства работы, в состав программного обеспечения "Атлант" включены:

- База данных с многоуровневым хранением информации;
- Набор функций для проведения различных преобразований вибросигналов и их просмотра;
- Набор автоматизированных экспертных систем для проведения различных диагностических работ, включая специальный язык "Паллада" для написания экспертных систем пользователем;
- Программа "Диана" для проведения расчетов при проведении многоплоскостной балансировки и успокоения роторов;
- Программа "Ариадна" для оперативного определение технического состояния подшипников качения.

#### <span id="page-8-2"></span>**1.5.2 Программное обеспечение "Аврора-2000"**

Основное назначение системы вибродиагностики и планирования ремонтов "Аврора" повышение надежности работы вращающегося оборудования. Это достигается за счет оперативной оценки текущего технического состояния оборудования, своевременного выявления дефектов, оптимального планирования сроков проведения ремонтов.

Основная цель внедрения программы - реализация системы обслуживания оборудования по фактическому техническому состоянию, в соответствии с которым обслуживание проводится только в том случае и в том месте, где оно оказывается абсолютно необходимым.

Система "Аврора" предназначена для использования эксплуатационным и ремонтным персоналом в целях:

- контроля текущего технического состояния роторного (вращающегося) оборудования с отслеживанием динамики развития неисправностей;
- определения возможности дальнейшей эксплуатации оборудования без ремонта;
- подготовки информации о необходимых регламентных и ремонтных работах, их объеме и сроках проведения.

Основой для определения текущего состояния оборудования являются измерения СКЗ (среднеквадратичного значения) виброскорости (мм/сек) в диапазоне от 10 до 1000 Гц в трех направлениях - "Вертикальном", "Поперечном" ("Горизонтальном") и "Осевом". Сравнение измеренных значений с нормативными позволяет оценить состояние агрегата. Выбор такой единицы измерения связан с наличием ряда российских и международных норм и рекомендаций по допустимым уровням вибрации (в единицах виброскорости) для различных типов оборудования, например, рекомендации ГОСТ ИСО 10816-1-97 и ISO 10816-1:1995. В этих рекомендациях значения предельного уровня вибрации зависит от мощности двигателя агрегата,

от числа оборотов вала агрегата, от типа фундамента. При этом данные рекомендации не учитывают условия монтажа каждого агрегата, условий эксплуатации и обслуживания, технологической нагрузки, срока эксплуатации и т.д.

Технологические параметры, характеризующие работу оборудования, такие как производительность, температура, давление и т. д. также могут вводиться в программу для проведения анализа их влияния на уровень вибрации агрегата.

Регулярное проведение измерений вибрации оборудования позволяет выявлять неисправности на ранней стадии возникновения, отслеживать динамику их развития, определять рациональные сроки проведения ремонтов.

Внедрение на предприятии системы обслуживания по фактическому состоянию способствует:

- увеличению времени между ремонтами и, как следствие, это рост производительности и снижение затрат на проведение ремонтов;
- предотвращению прогнозируемых поломок, что способствует повышению надежности работы;
- устранению вторичных поломок, например, поломки редуктора из-за неисправностей подшипника;
- устранению ненужного расхода деталей, исключению замены еще исправных деталей;
- уменьшению объема запасных частей, т. к. заранее известны номенклатура и количество необходимых деталей и запасных частей;
- уменьшению общей продолжительности ведения ремонтных работ, т. к. все необходимые работы планируются заранее.

# <span id="page-10-0"></span>**1.6 Внешний вид прибора**

Прибор "ViAna-4 " заключен в алюминиевый фрезерованный корпус, имеет жидкокристаллический экран с разрешением 800x480 точек и пленочную защищенную клавиатуру.

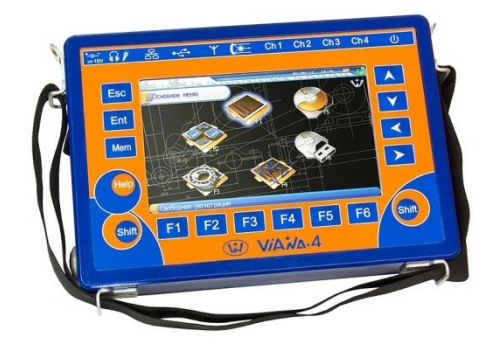

# <span id="page-10-1"></span>**1.7 Описание разъёмов и датчиков**

Все разъемы для подключения датчиков и других внешних соединений расположены на торцевой панели прибора.

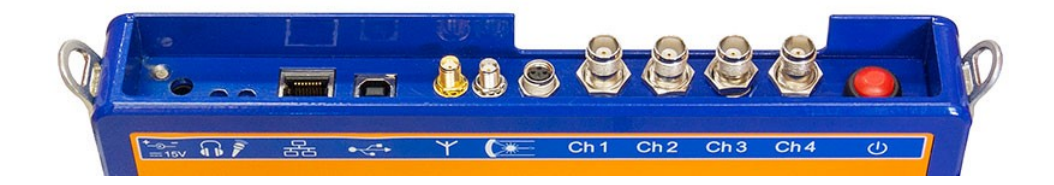

Список разъемов (слева-направо):

- разъем для подключения зарядного устройства
- разъем для подключения наушников
- разъем для подключения внешнего микрофона
- разъем для подключения Ethernet кабеля
- разъем для подключения USB кабеля
- разъем для подключения антенны Wi-Fi
- разъем для подключения антенны ZigBee (для связи с лазерным центровщиком и радиодатчиками)
- Разъем для подключения лазерного отметчика фазы или датчика тока
- 4 разъема для подключения внешних датчиков вибрации
- кнопка включения/выключения питания прибора.

# <span id="page-10-2"></span>**1.8 Описание клавиатуры прибора**

Пленочная клавиатура служит для управления прибором и задания режимов измерения.

- «▲» , «▼» , «◄» , «►» используются для перемещения курсора по пунктам меню, графикам, смена позиций элементов выбора значений и т. д.
- «F1», «F2», «F3», «F4», «F5», «F6» функциональные клавиши, значение которых связано с экранным меню и отображается в нижней части экрана.
- «Ent» используется для выбора текущего пункта меню, для ввода символа при редактировании строк или чисел, для подтверждения ввода;
- «Shift» функциональная кнопка, используется для изменения действий других кнопок;
- «Esc» используется для отмены каких-либо операций, возврата к предыдущему меню и т.п.;
- «Help» вызов контекстной помощи.

#### <span id="page-11-0"></span>**1.9 Первое включение прибора**

При поставке прибор полностью готов к работе, в его память загружено программное обеспечение, внесены данные поставляемых в комплекте измерительных датчиков и установлены текущие дата/время.

При первом включении прибора (или если он в течение длительного периода времени не эксплуатировался) необходимо подключить его к блоку питания (не включая прибор) хотя бы на 10-15 минут.

#### <span id="page-11-1"></span>**1.10 Установка и подключение датчиков**

Поставляемые, в комплекте с прибором, датчики могут быть установлены на прилагающийся магнит на плоскую поверхность. При необходимости датчики могут быть установлены на шпильку М5, для чего необходимо отвернуть магнит и установить датчик на шпильку.

При установке датчиков следует придерживаться следующих правил:

- Датчики должны иметь надежный контакт с поверхностью объекта измерений. Перед установкой датчика необходимо счистить слой краски и удалить возможные загрязнения (масло, стружку и т.п.).
- Магнит должен быть плотно (от руки) привёрнут к датчику, соприкасающиеся поверхности датчика и магнита должны быть очищены от загрязнений. Любые ослабления в соединении датчика с магнитом приводят к демпфированию высокочастотных составляющих и искажению измеряемых сигналов.
- При установке датчика на магнит последний должен плотно прилегать к поверхности объекта измерений без люфта и качания.
- При установке датчика на шпильку он должен быть плотно (от руки) привернут и касаться поверхности объекта всей плоскостью основания.
- При проведении измерений датчик и соединительный кабель должны быть неподвижны.
- Следует учитывать, что при установке датчика на магнит, полоса пропускания измерительного канала снижается до 2-5кГц (в зависимости от усилия сцепления и качества обработки поверхности).

## <span id="page-12-0"></span>**2 Работа с прибором**

#### <span id="page-12-1"></span>**2.1 Подготовка прибора к работе**

Порядок подготовки прибора к работе:

- Достать прибор из чемодана контейнера
- Подсоединить к прибору необходимые кабели и устройства
- Включить прибор

#### <span id="page-12-2"></span>**2.2 Включение прибора**

Для включения прибора нужно нажать кнопку включения питания на верхней панели прибора.

Отключение прибора может производиться автоматически, если задано время его отключения и в течение этого времени не происходило нажатий на клавиатуру. Эта функция позволяет сэкономить заряд аккумуляторов прибора, если он не используется или его забыли отключить.

**Внимание!** Если к прибору подключен USB кабель от компьютера, то включение прибора будет происходить несколько дольше обычного (связано с возможностью прошивки прибора по USB непосредственно в момент включения).

После успешной загрузки прибор переходит в режим измерения, в котором он был выключен.

Размер свободной памяти для замеров и заряд аккумуляторов можно посмотреть в меню Настройки прибора.

**Внимание!** Если Дата или Время в приборе установлены неверно, об этом будет выведено сообщение. Введите правильную Дату или Время в окне настройки параметров.

**Внимание!** Если после включения прибора на экране появилось сообщение об ошибке – выключите прибор и снова включите прибор. Если сообщение об ошибке повторилось, свяжитесь с фирмой-изготовителем

#### <span id="page-12-3"></span>**2.3 Интерфейс пользователя**

Система управления прибором обеспечивает максимальную «прозрачность» и логичность его функционирования.

Меню пользователя состоит из нескольких элементов управления. Перемещение между элементами или внутри него осуществляется навигационными клавишами «▲»- вверх, «▼» вниз, «◄» - влево, «►» - вправо.

Некоторым элементам меню могут быть присвоены функциональные клавиши. При неявной связи кнопок пленочной клавиатуры с элементами графического интерфейса, на графические элементы вводятся пояснительные надписи. Например, внизу экрана могут отображаться кнопки для выполнения каких-либо функций.

Клавиша «**Esc»** обычно отменяет функцию или закрывает окно.

На верхней панели подписан текущий режим работы, время и индикатор заряда аккумуляторов. При сильном разряде его цвет меняется на красный цвет. Это означает, что требуется зарядка аккумулятора или работа от сетевого адаптера. При зарядке аккумулятора на индикаторе «бегают» полоски.

При возникновении ошибочных ситуаций предусмотрен вывод соответствующих сообщений об ошибках или предупреждений. Критические режимы, такие, как стирание всех данных или стирание отдельного замера из памяти прибора предусматривают подтверждение дополнительных запросов.

# <span id="page-13-0"></span>**2.4 Сообщения об ошибках**

При возникновении каких-либо несоответствий введенных данных или других действий выводится сообщение об ошибке и запись соответствующих данных или выполнение соответствующей функции прекращается. Для стирания сообщения об ошибке достаточно нажать кнопку «**Ent»** или «**Esc»** на клавиатуре прибора.

# <span id="page-13-1"></span>**2.5 Подтверждение запросов**

При вызове некоторых функций, которые приводят к необратимым изменениям в памяти прибора, например, перед удалением данных, производится дополнительный запрос на вызов этой функции.

Если Вы уверены в совершаемых действиях, необходимо подтвердить запрос, нажав соответствующую кнопку **Ent**, либо отменить действие кнопкой **Esc**.

**Внимание!** Дополнительные запросы для подтверждения действий пользователя выводятся перед тем, как происходит необратимое изменение (стирание или перезапись) данных памяти прибора. Восстановить изменения впоследствии невозможно.

# <span id="page-13-2"></span>**2.6 Описание элементов экрана**

#### <span id="page-13-3"></span>**2.6.1 Текущий элемент меню**

Назначение: обозначение текущего элемента меню.

Действие: «**Ent»** – выбор или изменение элемента. «▲», «▼», «◄», «►» – переход к следующему элементу.

Внешний вид:

1. Свечением синего цвета:

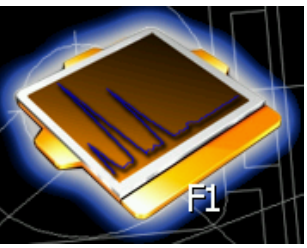

2. Рамкой синего цвета:

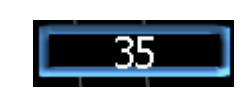

# <span id="page-13-4"></span>**2.6.2 Элемент ввода текста или значения**

Назначение: изменение или ввод текста, значения.

Действие: «**Ent»** - активация элемента. В результате появляется экранная клавиатура.

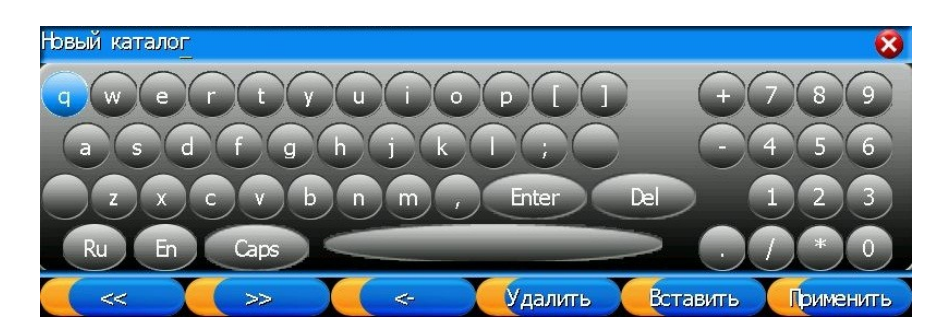

В верхнем левом углу отображается изменяемая строка, текущий изменяемый символ с подчеркиванием.

В этом режиме доступны следующие операции:

- Кнопки управления курсором «▲» , «▼» , «◄» , «►» перебор символов для ввода;
- «Ent» заменяет редактируемый в строке ввода символ на выбранный в окне с переходом к редактированию следующего символа строки;
- «F1»- «**<<**»**,** «F2» «**>>»** обеспечивает циклический переход к редактированию следующего символа строки ввода;
- «F3» «**< -**» удаляет предыдущий символ в строке ввода со сдвигом строки влево;
- «F4» «Удалить» удаляет текущий символ строки, и сдвигает ее;
- «F5» «Вставить» заменяет текущий символ строки ввода на "пробел";
- «F6» «Применить» выход из режима клавиатуры с переносом строки в элемент ввода.
- «Esc» выход из режима клавиатуры без переноса строки в элемент ввода.

#### <span id="page-14-0"></span>**2.6.3 Элемент выбора одного из нескольких**

Назначение: выбор одного из предлагаемых свойств.

Действие: « ◀ », « ▶ » - изменить текущий выбор.

В примере выбран пункт "Сигнал":

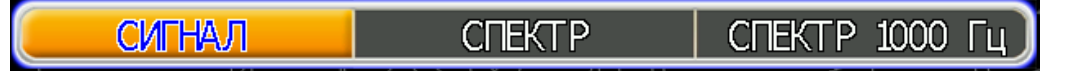

#### <span id="page-14-1"></span>**2.6.4 Функциональные клавиши**

Назначение: быстрый доступ к элементам управления.

Внешний вид:

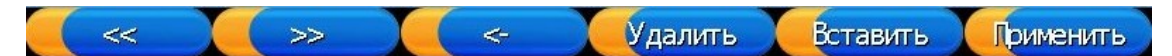

#### <span id="page-14-2"></span>**2.6.5 Сообщение**

Назначение: организация диалога программы с пользователем.

Действия: в зависимости от типа сообщения – «информационное», «вопросительное». «Ent» - согласие, «Esc» - не согласие пользователя с предлагаемым действием.

#### <span id="page-14-3"></span>**2.6.6 Элемент выбора**

Назначение: включение/выключение обозначенного свойства.

Действие: «Ent» включение/выключение.

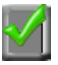

## <span id="page-15-0"></span>**2.6.7 Элемент ввода, выбора числа**

Назначение: ввод числа.

- «Ent» вызов окна «Экранная клавиатура».
- «◀», «▶» быстрый перебор значений.

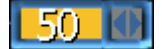

#### <span id="page-15-1"></span>**2.6.8 Полоса прокрутки**

Назначение: изменение обозначенных свойств в пределах от 0 до 100%.

Действие: Выделение элемента, «◄» , «►»изменение значения.

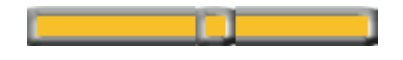

## <span id="page-15-2"></span>**2.6.9 Верхняя информационная панель**

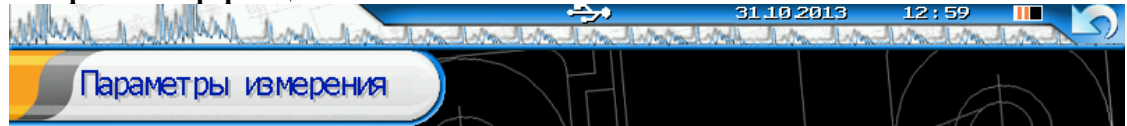

На верхней части экрана отображается служебная информация.

- Статус подключения USB
- Статус подключения WiFi
- Дополнительная информация работы режима прибора,
- Текущее время и дата в приборе
- Заряд аккумулятора
- Наименование текущего окна (пример «Параметры измерения»)

## <span id="page-16-0"></span>**2.7 Структура меню прибора**

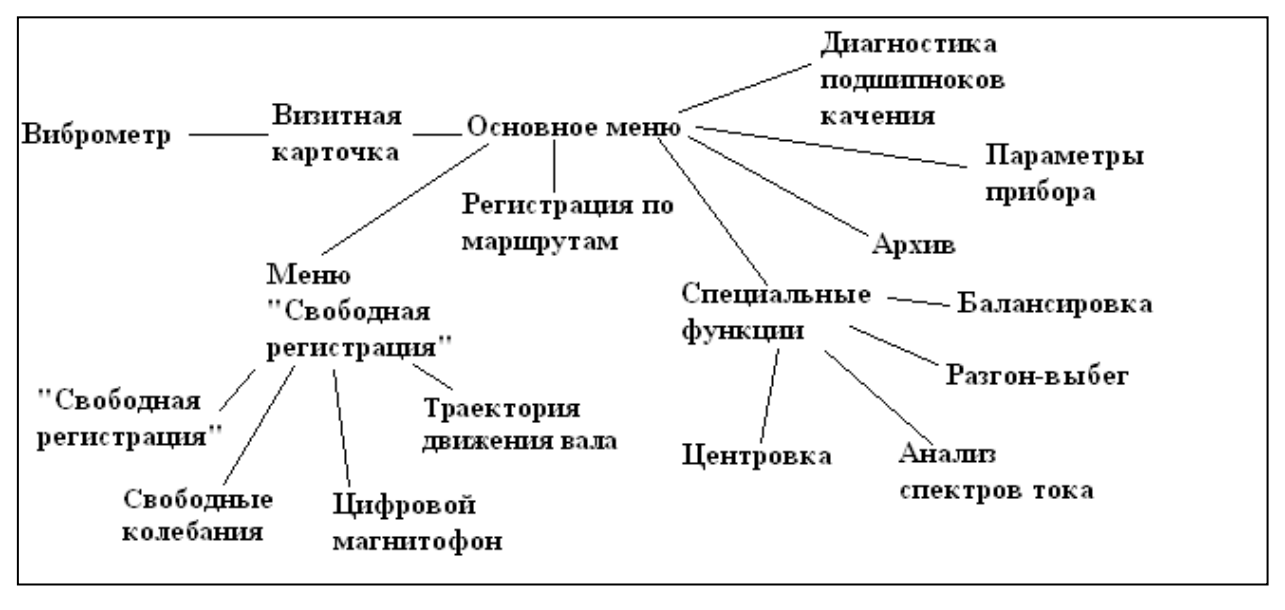

**Рисунок 1. Структура меню прибора**

# <span id="page-16-1"></span>**2.8 Визитная карточка прибора**

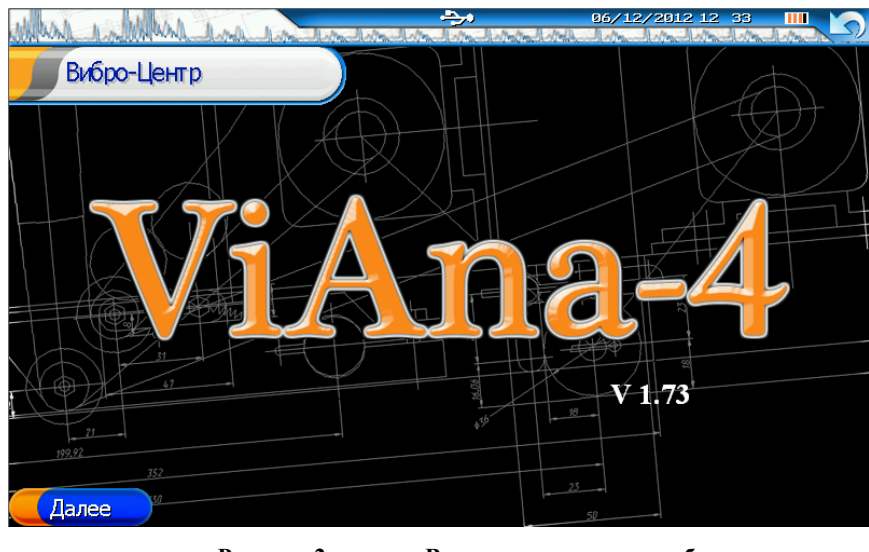

**Рисунок 2. Визитная карточка прибора**

На данном экране содержится следующая информация: фирма-изготовитель; название прибора; версия программного обеспечения; дата и время; остаточный заряд внутренней аккумуляторной батареи прибора.

В этом режиме доступны следующие операции:

- «F1» запуск режима «Виброметр»;
- «Esc» –выход в «Основное меню».

#### <span id="page-16-2"></span>**2.9 Режим «Виброметр»**

В режиме «Виброметр» прибор проводит измерения только в диапазоне 10-1000 Гц и на экран выводится одно значение - ускорение (ПИК), скорость (СКЗ), перемещение (П-П), в зависимости от настроек.

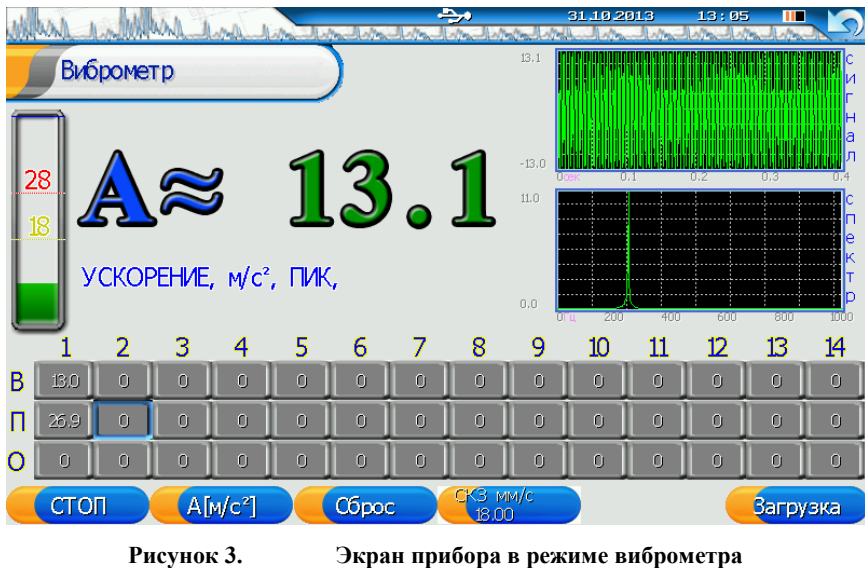

Виброметр прибора может работать только с измерительным каналом №1.

В режиме "Виброметр" прибор одновременно производит следующие измерения:

- виброускорение (пик) в диапазоне 10-1000Гц;
- виброскорость (скз) в диапазоне 10-1000Гц;
- виброперемещение (размах) в диапазоне 10-1000Гц;

Внизу экрана расположена табличка из 14-ти точек в трех направлениях. В средней части экрана отображаются единицы измерения и измеренное значение, а также графики полученного сигнала и спектра. Оценка состояния по СКЗ виброскорости в соответствии с выбранными нормами вибрации отображается на прямоугольной панели, расположенной в левой части экрана. На этой панели отображены, пороговые значения в соответствии с выбранными нормами, текущее значение и максимальное значение в данном измерении. Соответствующим цветом также отображается измеренное значение.

Клавиши управления, активные в данном режиме:

- «F1»-«СТАРТ»-«СТОП» Запуск и останов измерения. При останове измерения, полученное значение автоматически помещается в выбранную ячейку таблицы, активная ячейка сдвигается на следующую.
- «F2» Смена единиц отображения информации (A,V,S).
- «F3» –«Сброс» очистка содержимого текущей таблицы.
- «F4» выбор норм на значение СКЗ.
- «F6» «Загрузка» выбор таблицы виброметра из сохраненных в архиве.
- «ESC» выход в окно «визитная карточка» прибора.
- «MEM» сохранение текущей таблицы в виде замера в файловую систему прибора.
- «▲» , «▼» , «◄» , «►»– перемещение активной ячейки таблицы виброметра.

Для работы с новой таблицей виброметра, необходимо очистить текущую таблицу. В процессе работы, полученные результаты автоматически заносятся в таблицу и при последующем включении прибора, вы можете продолжить работу именно с этой таблицей. После того, как работа с таблицей закончена, ее можно сохранить в память прибора в виде замера, а затем загружать ее для редактирования из архива или скачивать в ПО для ПК как обычный замер.

## <span id="page-18-0"></span>**2.10 Основное меню прибора.**

Это основное меню прибора. С помощью него осуществляется выбор всех основных функций работы с прибором.

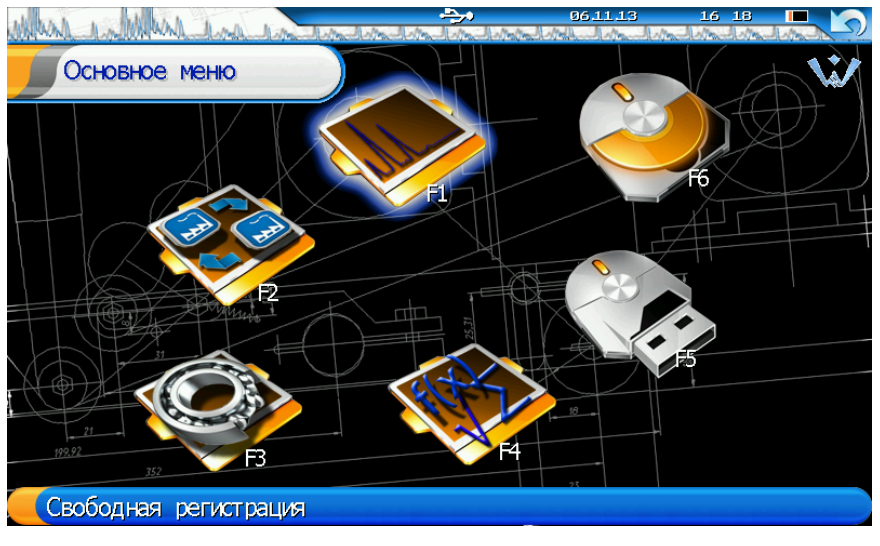

**Рисунок 4. Основное меню прибора**

Описание пунктов меню:

- Свободная регистрация режим регистратора и анализатора вибросигналов
- Регистрация по маршруту регистрация данных по маршруту, заданному с компьютера.
- Диагностика подшипников качения
- Специальные функции балансировка роторов, центровка валов, анализ спектров токов, разгон-выбег, цифровой магнитофон, прослушивание сигналов.
- Параметры прибора выбор протокола передачи данных, настройка подсветки экрана, установка даты, времени, ввод чувствительности датчиков и пр.
- Архив данных работа с сохраненными в памяти прибора данными (просмотр, удаление).
- <span id="page-18-1"></span>**2.11 Меню «Свободная регистрация»**

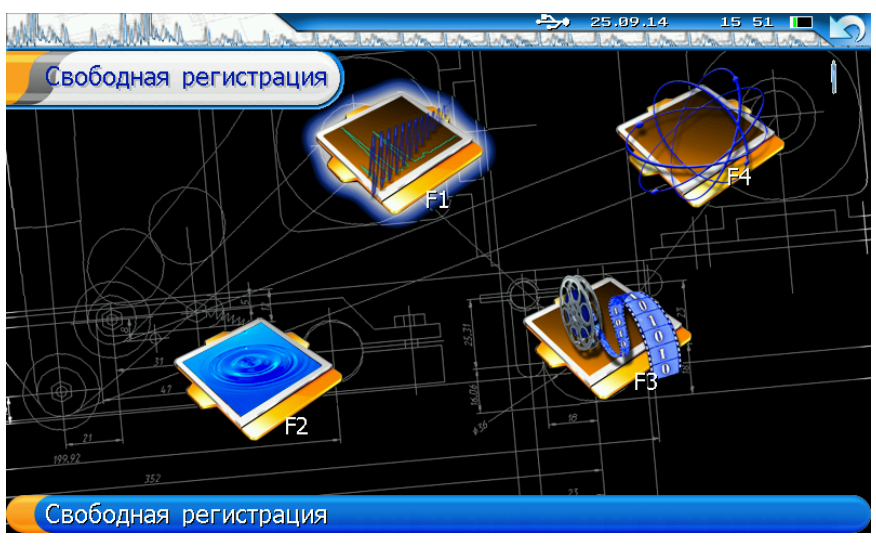

**Рисунок 5. Свободная регистрация**

Описание пунктов меню:

- Свободная регистрация режим регистратора и анализатора вибросигналов.
- Свободные колебания регистрация ударных непериодических сигналов.
- Цифровой магнитофон регистрация длинной выборки сигналов.
- Траектория движения вала изменение вибрации во времени.

## <span id="page-19-0"></span>**2.12 Меню «Специальные функции»**

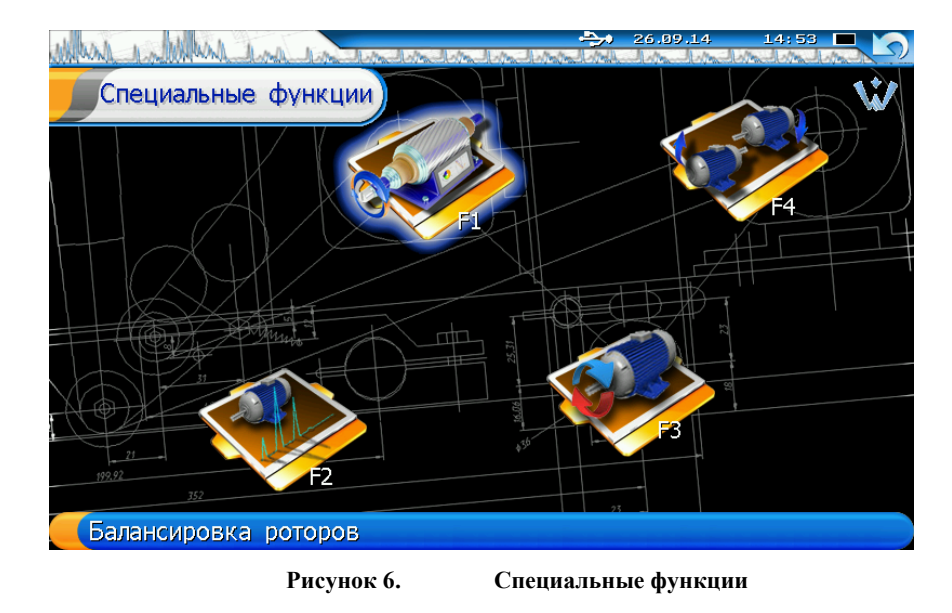

Описание пунктов меню:

- Балансировка
- Анализ спектров тока.
- Разгон-выбег.
- Центровка валов.

# <span id="page-19-1"></span>**2.13 Режим «Свободная регистрация»**

Вход в данный режим осуществляется из основного меню прибора. На экране появляется окно выборов параметров регистрации. Также в приборе реализован быстрый вход в данный режим из любого другого режима нажатием комбинации клавиш «Shift+Help».

#### <span id="page-19-2"></span>**2.13.1 Окно «Параметры измерения»**

Данное меню предназначено для выбора типа и параметров регистрации данных.

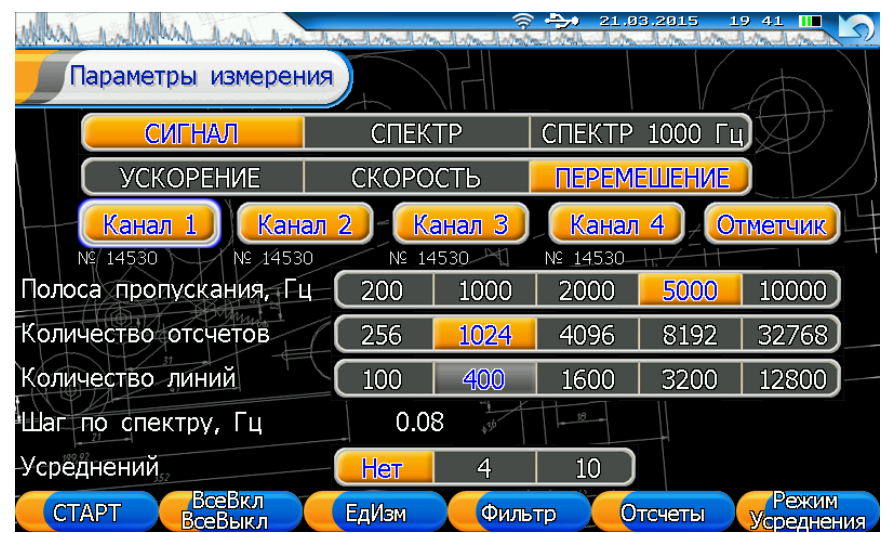

#### **Рисунок 7. Параметры измерения основного режима регистрации**

Описание пунктов меню:

- выбор типа регистрации сигнал, спектр.
- выбор единиц измерения регистрируемых данных ускорение, скорость или перемещение.
- Выбор измерительных каналов
- **Полоса пропускания** частоты, которые будут присутствовать в регистрируемом типе данных. Минимальная частота фильтра составляет 200Гц., максимальная – 10 кГц. **Внимание!** Частота фильтра должна быть меньше или равна верхнему частотному диапазону датчика вибрации.
- **Количество отсчетов** количество дискретных точек в сигнале вибрации
- **Количество линий** количество линий в спектре.
- **Усреднений** количество усреднений (используется только для регистрации спектров). При типе регистрации "Сигнал" в память прибора сохраняется форма сигналов, но при этом существует возможность просмотра спектра. При типе регистрации "Спектр" отсутствует возможность просмотра формы сигналов. В память прибора сохраняется спектр сигналов.

Тип регистрации – "Спектр до 1000 Гц" - регистрация спектра сигнала с заданными параметрами, 400 линий в спектре, до 1000 Гц. Есть возможность выбора только каналов измерения и количества усреднений. Канал отметчика не участвует в регистрации. Отсутствует возможность просмотра формы сигналов. В память прибора сохраняется спектр сигналов.

Клавиши управления, активные в данном режиме:

- «F1»-«СТАРТ» переход в меню просмотра графиков сигналов и автоматический запуск измерения.
- «F2» –«ВсеВкл» включение всех каналов в измерение.
- «Shift+F2» –«ВсеВыкл» выключение всех каналов из измерения.
- «F3» «ЕдИзм» выбор единиц измерения регистрируемых данных ускорение, скорость или перемещение.
- «F4» «Фильтр» изменение полосы пропускания.
- «F5»- «Отсчеты» изменение количества отсчетов линий.
- «F6» –«Режим» выбор типа регистрации сигнал, спектр.
- «Shift+F6» «Усреднения» изменение количества усреднений спектра.
- «ESC» выход в меню прибора.
- «▲», «▼» перемещение между графическими элементами выбора параметров
- «◄» , «►» изменение параметров при активности соответствующего графического элемента.
- «Ent» включение \выключение измерительных каналов при активности соответствующего графического элемента.

#### <span id="page-20-0"></span>**2.13.2 Проведение регистрации вибросигналов.**

После выбора всех параметров для перехода непосредственно к регистрации сигналов или спектров необходимо нажать клавишу "F1"-"СТАРТ" - автоматический запуск. Регистрация сигналов идет непрерывно, т.е. после того как считано выбранное количество точек, запускается новая регистрации сигналов с этими же параметрами, называемая, в дальнейшем, окно регистрации.

В меню регистрации сигналов на экране прибора появляется несколько графиков (их число зависит от выбранных каналов регистрации, максимальное количество 5 – 4 канала вибрации и отметчик).

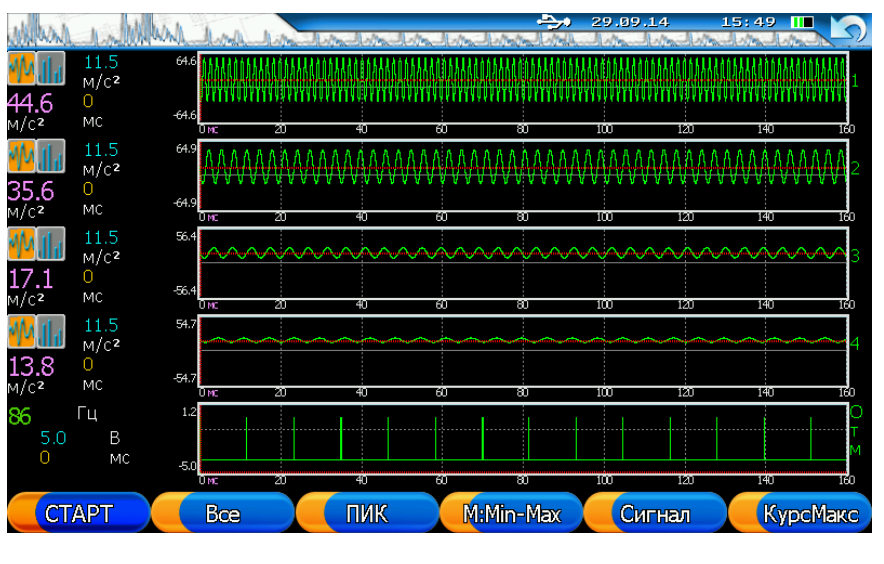

**Рисунок 8. Основной режим измерения**

Данное меню содержит следующую информацию:

Окно с графиком сигнала или спектра (максимально 5 окон), график имеет заголовок с наименованием канала, к которому относится.

Слева от графика располагаются параметры курсора, связанные с конкретной точкой графика.

В крайней левой позиции для каждого графика каналов вибрации имеется графический элемент - «Тип графика» **WANTER который служит для локального переключения** между типом отображения сигнал - спектр конкретного графика.

Под графическим элементом - «Тип графика» располагается расчетное значение амплитуды сигнала. Тип расчета зависит от настроек данного режима.

Клавиши управления, активные в данном режиме:

- «F1» «СТАРТ»-«СТОП» Запуск и останов измерения.
- «F2» прокрутка графиков с разворотом текущего графика на весь экран.
- «F3» выбор типа расчета для амплитудных значений (ПИК амплитуда, СКЗ, П-П размах).
- «F4» выбор типа масштабирования графика (Min-Max масштаб автоматически пересчитывается в каждом окне регистрации, Max - масштаб рассчитывается по всем окнам регистрации).
- «F5» переключение между типом просмотра графика сигнал спектр.
- «F6» устанавливает курсор на максимальное значение графика вибрации.
- «ESC» выход в окно "параметры регистрации " прибора.
- «MEM» –сохранение замера в файловую систему прибора.
- «SHIFT» перемещение между графическими элементами «Тип графика»
- «Ent» выбор типа графика в графическом элементе «Тип графика»
- «▲» , «▼» уменьшение или увеличение масштаба отображения графиков по времени или частоте.
- «◆», «►»-изменение положения курсора на графиках. Значение параметров курсора отображается слева от графика.

#### <span id="page-22-0"></span>**2.14 «Цифровой магнитофон»**

Регистрация длинных сигналов. Минимальное время регистрации составляет 5 минут, максимальное — зависит от количества включенных каналов и параметров регистрации и может составлять до 8 часов. Есть возможность выбора каналов измерения, частоты фильтров, единиц измерений.

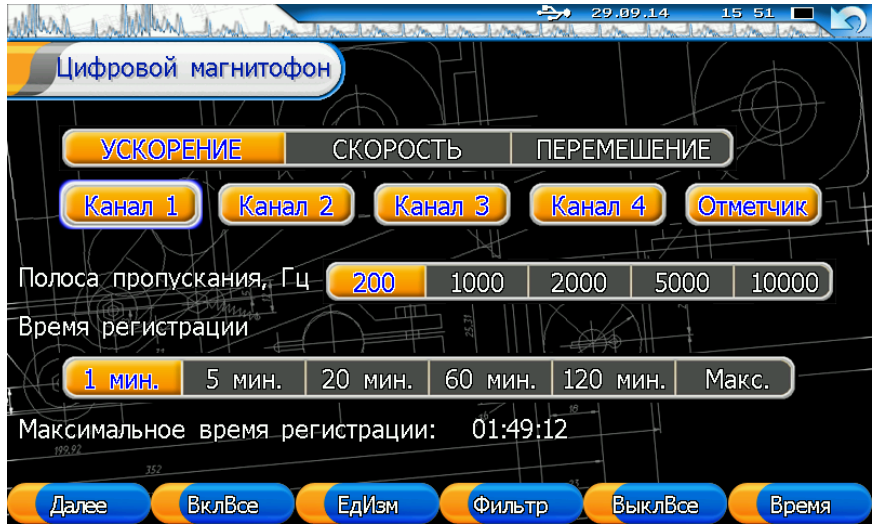

**Рисунок 9. Параметры измерения режим «Цифровой магнитофон»**

Клавиши управления, активные в данном режиме:

- «F1» «Далее» переход в меню просмотра графиков сигналов.
- «F2» «ВклВсе» включение всех каналов в регистрацию.
- «F3» «ЕдИзм» выбор единиц измерения регистрируемых данных ускорение, скорость или перемещение.
- «F4» «Фильтр» изменение полосы пропускания.
- «F5» «ВыклВсе» выключение всех каналов из регистрации.
- «F6» «Время» выбор времени измерения.
- «ESC» выход в меню прибора.
- «▲» , «▼» перемещение между графическими элементами выбора параметров
- «◆», «▶» изменение параметров при активности соответствующего графического элемента.
- «Ent» включение \выключение измерительных каналов при активности соответствующего графического элемента.

**Внимание!** В данном режиме регистрации функция расчета спектров сигнала не действует.

**Внимание!** В данном режиме регистрации амплитуда/фаза первой гармоники не рассчитывается.

В память прибора сохраняется форма сигналов. Меню просмотра сигнала в данном режиме аналогично меню регистрации вибросигналов.

#### <span id="page-22-1"></span>**2.15 Траектория движения вала**

При помощи этой функции можно на экране просматривать изменение вибрации во времени. Предназначена для контроля «прецессии» контролируемых точек –

подшипников в течение времени регистрации вибросигналов. Эта функция допускает одновременную анимацию двух подшипниковых точек и одновременно представлять в виде условной линии вал агрегата.

В окне настройки параметров можно выбирать сигналы для анимации из одного замера по разным каналам, изменять количество временных точек, одновременно показываемых на экране и полосовой фильтр.

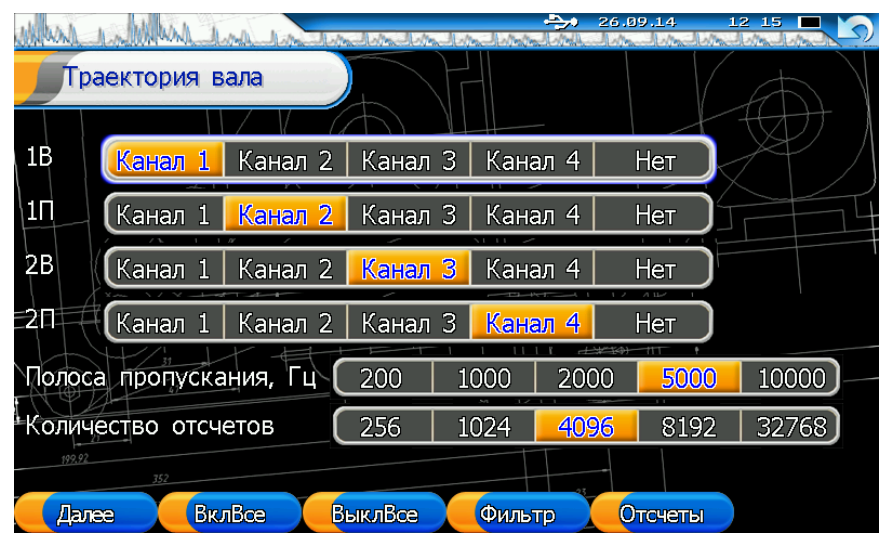

**Рисунок 10. Параметры измерения режим «Траектория вала»**

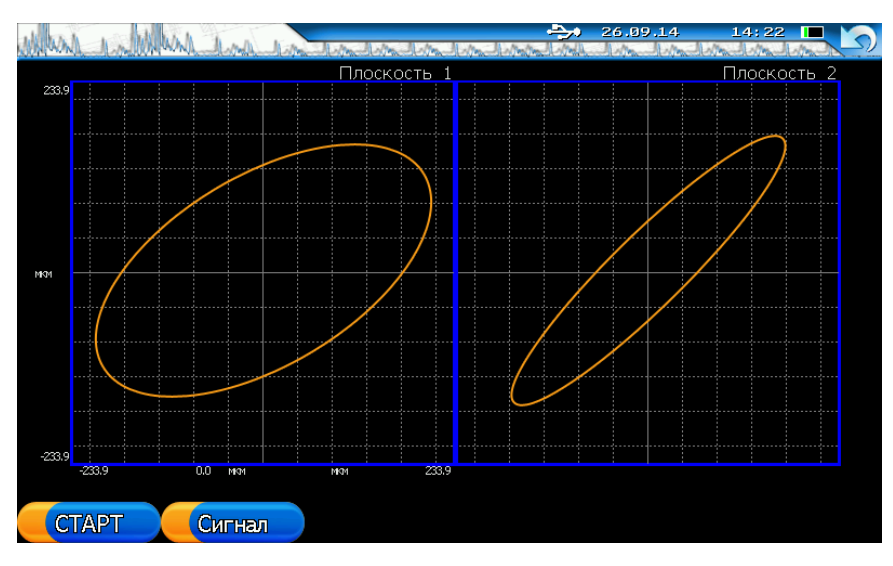

**Рисунок 11. Режим измерения «Траектория вала»**

#### <span id="page-23-0"></span>**2.16 Свободные колебания**

Свободные колебания — регистрация ударных непериодических сигналов. Есть возможность выбора каналов измерения, единиц измерения, частоты фильтров, длины выборки.

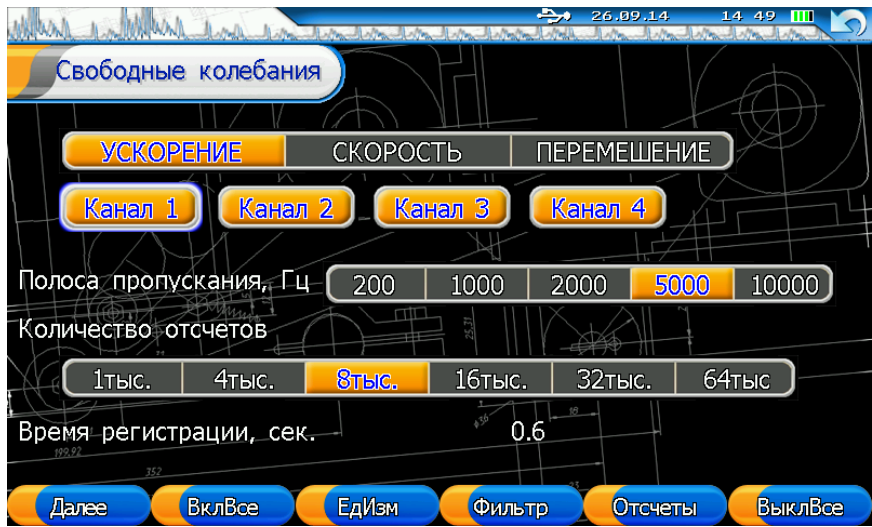

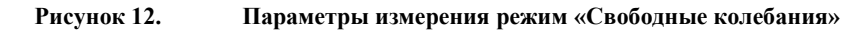

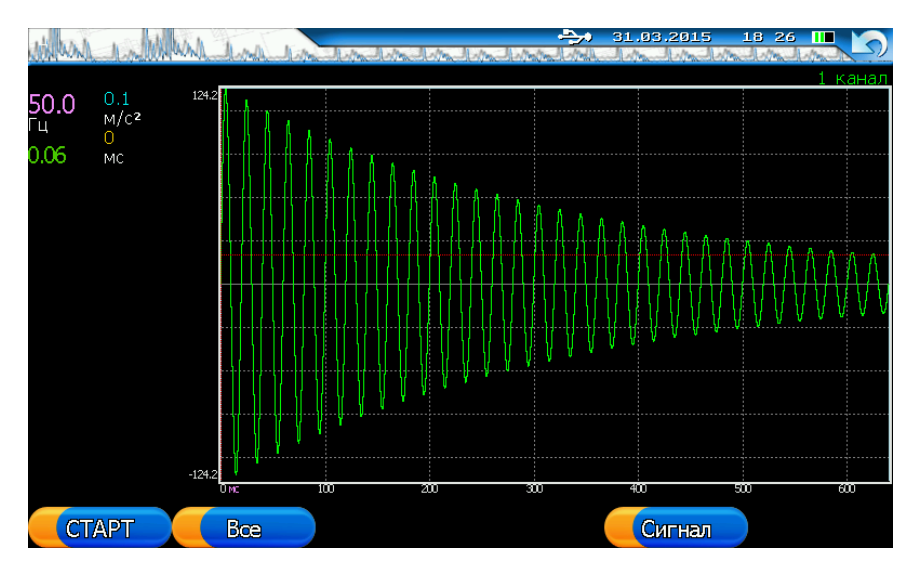

В данном режиме можно просмотреть спектр полученного сигнала. Слева от графика отображаются расчетные параметры сигнала: частота затухающего сигнала в Гц, декремент затухания и текущие параметры курсора.

#### <span id="page-24-0"></span>**2.17 "Балансировка"**

В приборе заложены алгоритмы одноплоскостной, двухплоскостной, трехплоскостной и четырехплоскостной балансировки. В режиме "балансировка" рассчитываются коэффициенты влияния только от первой гармоники оборотной частоты ротора.

#### <span id="page-24-1"></span>**2.17.1 Протокол балансировки.**

В протокол балансировки агрегата входит количество плоскостей коррекции, описание параметров измерения, а также расчетная информация для пусков. В памяти прибора хранится рабочий балансировочный протокол. При выключении прибора он сохраняется в энергонезависимую память прибора. После того как работа с этим балансировочным протоколом закончена, его можно сохранить как замер в память прибора, что в дальнейшем позволит загружать его из архива для просмотра, редактирования, анализа и загрузки в ПК.

|                       |                                                        |                                                      | .03.2015                                             | 19:51                                             |  |  |  |
|-----------------------|--------------------------------------------------------|------------------------------------------------------|------------------------------------------------------|---------------------------------------------------|--|--|--|
| Протокол балансировки |                                                        |                                                      |                                                      |                                                   |  |  |  |
|                       | Плоскость                                              | Плоскость 2                                          | Плоскость З                                          | 4<br>Плоскость                                    |  |  |  |
| Пуск 0                | V=23.0 / 20°<br>0°<br>$M = 0.0$                        | $250^\circ$<br>V=34.0<br>0°<br>M=0.0                 | $V = 12.0$<br>$45^{\circ}$<br>0°<br>M=0.0            | V=15.0<br>$/6^\circ$<br>0°<br>M=0.0               |  |  |  |
| $\Gamma$ Iуск $1$     | $45^{\circ}$<br>V=25.0<br>$20^{\circ}$<br>$M = 200.01$ | $34^{\circ}$<br>$V = 15.0$<br><b>0°</b><br>$M = 0.0$ | 98°<br>$V = 6.0$<br><b>0°</b><br>M=0.0               | 230°<br>$V = 14.0$<br>0°<br>M=0.0                 |  |  |  |
| Пуск 2                | 12°<br>/=9.0<br>0°<br>M=0.0                            | 32°<br>V=8.0<br>90°<br>M=200.0/                      | $34^{\circ}$<br>V=12.0<br>0°<br>M=0.0                | $32^{\circ}$<br>V=12.0<br>0°<br>M=0.0             |  |  |  |
| Пуск З                | 41°<br>V=8.0<br>0°<br>M=0.0                            | V=13.0<br>74°<br>0°<br>M=0.0                         | 13 <sup>o</sup><br>V=9.0<br>$90^{\circ}$<br>M=200.0/ | $12^{\circ}$<br>V=7.0<br>$0^{\circ}$<br>$M = 0.0$ |  |  |  |
| Пуск 4                | 12 <sup>o</sup><br>V=5.0<br><b>Oo</b><br>M=0.0         | $21^{\circ}$<br>V=14.0<br><b>0°</b><br>M=0.0         | 23°<br>V=4.0<br><b>0°</b><br>$M = 0.0$               | <b>25°</b><br>V=4.0<br>M=200.0/90°                |  |  |  |
| Контрольный           |                                                        |                                                      |                                                      |                                                   |  |  |  |
| 199.92<br>352         |                                                        |                                                      |                                                      |                                                   |  |  |  |
| <b>Расчет</b>         | Измерение                                              | Сброс<br>Параметры                                   | Значения                                             | <b>Barroyska</b><br>протокола                     |  |  |  |

**Рисунок 13. Протокол балансировки. Расчетная информация пусков.**

|                            |                           |                       |                   |                           | չ                 | 21.03.2015                     | 19:51                |                           |
|----------------------------|---------------------------|-----------------------|-------------------|---------------------------|-------------------|--------------------------------|----------------------|---------------------------|
| Протокол балансировки      |                           |                       |                   |                           |                   |                                |                      |                           |
|                            | Плоскость                 |                       | I Ілоскость       |                           | Плоскость         | з                              | Плоскость 4          |                           |
| Пуск 0                     | V=23.0<br>M=0.0           | $20^{\circ}$<br>0°    | V=34.0<br>M=0.0   | $250^\circ$<br>0°         | V=12.0<br>M=0.0   | 45°<br>0°                      | $V = 15.0$<br>M=0.0  | $6^{\circ}$<br>0°         |
| $\Gamma$ <sub>V</sub> ск 1 | $V = 25.0$<br>$M = 200.0$ | 45°<br>$20^{\circ}$   | V=15.0<br>M=0.0   | $34^{\circ}$<br><b>0°</b> | V=6.0<br>M=0.0    | 98°<br>$0^{\circ}$             | V=14.0<br>M=0.0      | 230°<br><b>0°</b>         |
| Пуск 2                     | V=9.0<br>M=0.0            | 12°<br><b>Oo</b>      | V=8.0<br>M=200.0/ | 32°<br>90°                | V=12.0<br>M=0.0   | $34^{\circ}$<br>0°             | V=12.0<br>M=0.0      | 32°<br>0°                 |
| Пуск З                     | V=8.0<br>M=0.0            | 41°<br>0°             | V=13.0<br>M=0.0   | 74°<br>0°                 | V=9.0<br>M=200.0/ | $13^{\circ}$<br>$90^{\circ}$   | V=7.0<br>M=0.0       | $12^{\circ}$<br><b>0°</b> |
| Пуск 4                     | V=5.0<br>M=0.0            | 12 <sup>o</sup><br>0° | V=14.0<br>M=0.0   | 21°<br>0°                 | V=4.0<br>M=0.0    | 23 <sup>o</sup><br>$0^{\circ}$ | V=4.0<br>M=200.0/90° | 25°                       |
| Контрольный                |                           |                       |                   |                           |                   |                                |                      |                           |
| 199.92<br>352              |                           |                       |                   |                           |                   |                                |                      |                           |
| Расчет                     | Измерение                 |                       | Параметры         | Сброс                     |                   | Значения                       |                      | Загрузка<br>протокола     |

**Рисунок 14. Протокол балансировки. Коэффициенты влияния.**

Клавиши управления, активные в данном режиме:

- «F1»-«Расчет» Запуск процедуры расчета параметров корректирующих грузов.
- «F2»- выбор типа заполнения ячейки таблицы, «Измерение» получение параметров тяжелой точки из нового измерения, «Из архива» - получение параметров тяжелой точки из балансировочного замера, находящегося в архиве, «Ввод» - получение параметров тяжелой точки путем ручного ввода значений.
- «F3» «Параметры»- просмотр и редактирование параметров измерения.
- «F4»- «Сброс» создание нового балансировочного протокола.
- «F5»- «Значения»-«Коэф-ты» переключение между типом отображаемых данных в балансировочной таблице. Можно просмотреть расчетные значения пусков, а также коэффициенты влияния.
- «F6»- «Загрузка» выбор протокола балансировки из сохраненных в архиве.
- «▲» , «▼» , «◄» , «►»– перемещение по ячейкам таблицы.

#### <span id="page-25-0"></span>**2.17.2 Создание нового протокола балансировки**

Для создания нового протокола балансировки необходимо в меню «Протокол балансировки» нажать клавишу «F4» - «Сброс». Если предыдущий прокол не был сохранен, то появится соответствующее предупреждение. Далее, необходимо выбрать параметры регистрации нового протокола и выбрать количество плоскостей.

|                           |              | չ              |                     | 30.11.13                          | 13:45     |         |  |  |
|---------------------------|--------------|----------------|---------------------|-----------------------------------|-----------|---------|--|--|
| Параметры балансировки    |              |                |                     |                                   |           |         |  |  |
| Полная                    | балансировка |                |                     | По коэффициентам влияния          |           |         |  |  |
| 2<br>Плоскость            | Плоскости    | З              | Плоскости           | 4                                 | Плоскости |         |  |  |
| <b>YCKOPEHVE</b>          |              | <b>CKOPOCT</b> |                     | <b><i><u>TEPEMELLEHVE</u></i></b> |           |         |  |  |
| Частота вращения, об илн. |              |                |                     |                                   |           |         |  |  |
| 500<br><b>AO</b>          | 500-1000     |                | 1000-2000 2000-4000 |                                   | 4000<br>↘ |         |  |  |
| Полоса пропускания,<br>ш  | 200          | 1000           | 2500                | 5000                              | 10000     |         |  |  |
| Количество отсчетов       | 256          | 1024           | 4096                | 8192                              | 32768     |         |  |  |
| 352                       |              |                |                     |                                   |           |         |  |  |
| Далее<br>Плоскости        | ЕдИзм        | Фильтр         |                     | Отсчеты                           |           | Обороты |  |  |

**Рисунок 15. Параметры протокола балансировки**

В начале расчета необходимо заполнить протокол балансировки. Существует 3 способа заполнения протокола:

- Получение параметров тяжелой точки из нового измерения
- Получение параметров тяжелой точки из существующего замера
- Занесение параметров вручную

#### <span id="page-26-0"></span>**2.17.3 Получение параметров тяжелой точки из нового измерения**

Для получения параметров тяжелой точки из нового измерения необходимо в окне «Протокол балансировки» выбрать режим заполнения ячейки - «Измерение» и нажать «Ent» на соответствующем пуске. Появится окно получения параметров тяжелой точки.

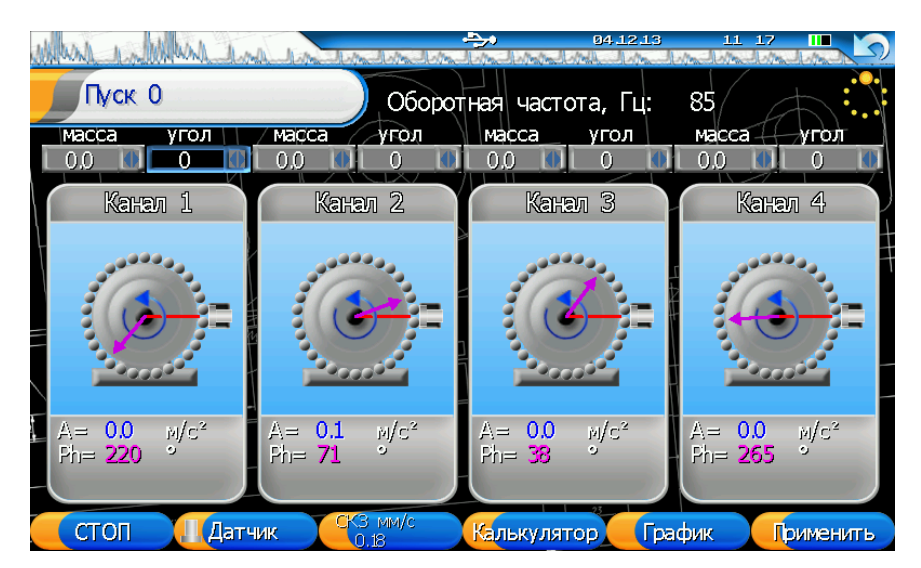

Клавиши управления, активные в данном режиме:

«F1» -«СТАРТ»-«СТОП» - измерение параметров тяжелой точки выбранного пуска.

- «F2» выбор активного элемента (датчик, отметчик, направление вращения) для настройки измерительной схемы (активно только при работе с «Пуск 0» в новом протоколе балансировки).
- «F3»- перебор норм (рекомендаций ISO), в котором пользователь выбирает необходимое значение.
- «F4» «Калькулятор» запуск векторного калькулятора.
- «F5» «График» просмотр формы регистрируемых сигналов.
- «F6» «Применить» добавление полученных параметров в протокол балансировки.
- «▲» , «▼» перемещение между графическими элементами режима.
- «◄» , «►» На графическом элементе «Панель» изменение параметров измерительной схемы (например, изменение местоположения датчика, отметчика при условии выбора соответствующей панели).
- «◆», «▶» На графическом элементе «значение масса» или «значение угол» изменение соответствующего значения.
- «Ent» ввод значений массы и угла выбранного элемента.

#### <span id="page-27-0"></span>**2.17.4 Получение параметров тяжелой точки из существующего замера**

Для получения параметров тяжелой точки из существующего замера необходимо в окне «Протокол балансировки» выбрать режим заполнения ячейки - «Архив» и нажать «Ent» на соответствующем пуске. Появится окно с деревом замеров, в котором необходимо выбрать нужный балансировочный замер. Количество плоскостей выбранного замера должно совпадать с количеством плоскостей текущего протокола балансировки, в противном случае прибор выдаст соответствующее предупреждение.

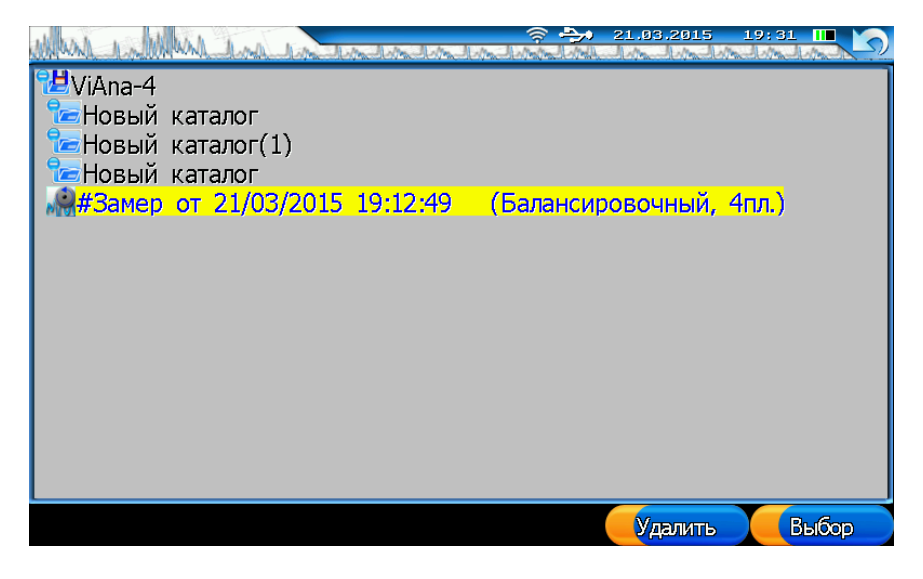

#### <span id="page-27-1"></span>**2.17.5 Ввод параметров тяжелой точки**

Для ввода вручную параметров тяжелой точки необходимо в окне «Протокол балансировки» выбрать режим заполнения ячейки - «Ввод» и нажать «Ent» на соответствующей ячейке и заполнить необходимые данные.

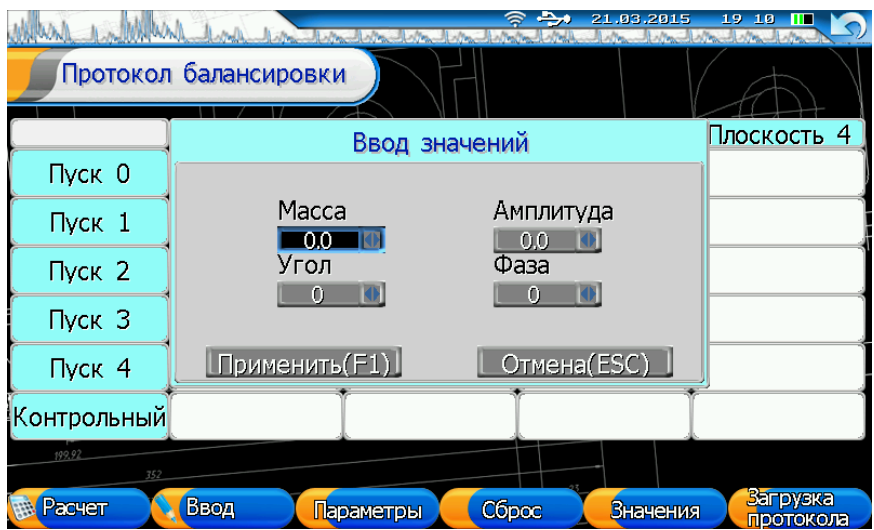

## <span id="page-28-0"></span>**2.17.6 Расчет тяжелой точки**

Прибор показывает тяжелую точку при регистрации виброперемещения. В зависимости от взаимного положения датчика вибрации, отметчика фазы и вращения агрегата для определения тяжелой точки необходимо добавить к фазе первой гармоники определенный сдвиг (см. рисунок ниже)

Вариант 1: +0 к фазе гармоники, Вариант 2: +90 к фазе гармоники,

Вариант 3: +180 к фазе гармоники, Вариант 4: +270 к фазе гармоники.

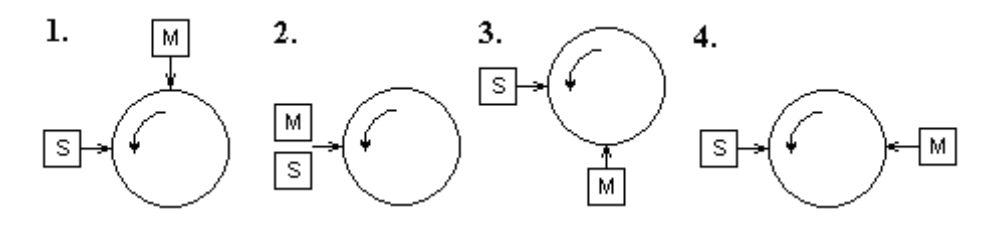

**Варианты взаимного расположения датчика и отметчика**

где S – датчик вибрации, M – отметчик фазы, стрелкой обозначено направление вращения вала.

#### <span id="page-28-1"></span>**2.17.7 Установка корректирующего груза**

Направление положительного угла установки корректирующего груза:

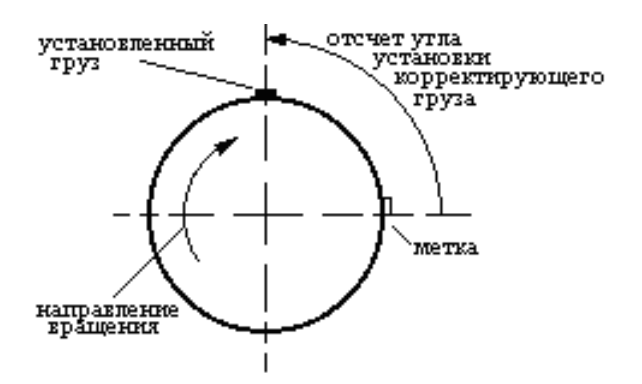

**Направление отсчета положительного угла установки корректирующего груза**

## <span id="page-29-0"></span>**2.17.8 Расчет результатов балансировки**

После заполнения протокола балансировки нажимаем кнопку «Расчет» - запуск универсального алгоритма позволяющего выполнять следующие функции:

- Выполнять расчет коэффициентов влияния для данного протокола балансировки;
- Определять величины корректирующих масс по коэффициентам влияния и непосредственно по вибрационным сигналам.
- Реализовать при расчете корректирующих грузов стратегии балансировки и успокоения;
- Выявлять пробные пуски, в которых наиболее сильно сказывается нелинейность коэффициентов влияния или имеются ошибки в данных (для этого используется дополнительный контрольный пуск);
- Проводить на основании контрольного пуска корректировку коэффициентов влияния и параметров корректирующих грузов;
- Проводить расчет и коррекцию грузов на экране компьютера при помощи наглядного графического алгоритма, дополненного стратегией расчета диапазонов изменения параметров грузов;

Если все данные были заданы корректно, то на экране прибора появится окно «Результат расчета». можно наглядно просмотреть на экране компьютера в графическом, мнемоническом, виде на экране итоги расчета параметров корректирующих грузов.

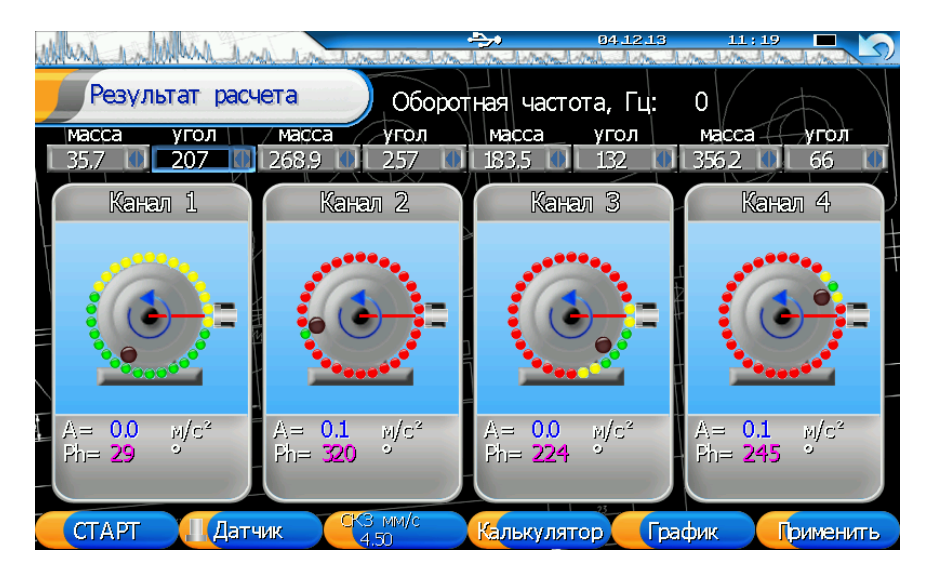

При помощи информации, показываемой в этом окне, легко моделировать и оценивать эффективность проведения (и проведенных!) балансировочных работ, выявить остаточные вибрации контролируемых точек (СКЗ виброскорости), остающиеся в агрегате после установки корректирующих грузов. Можно осознанно и целенаправленно вносить любые коррективы и изменения в итоги выполненного ранее аналитическим методом расчета параметров балансировки. При известных коэффициентах влияния можно выбирать оптимальную стратегию балансировки и успокоения механизма.

Клавиши управления, активные в данном режиме:

- «F1» -«СТАРТ»-«СТОП» измерение параметров тяжелой точки контрольного пуска.
- «F2» выбор активного элемента для настройки измерительной схемы.
- «F3»- перебор норм (рекомендаций ISO), в котором пользователь выбирает необходимое значение.
- «F4» «Калькулятор» запуск векторного калькулятора.
- «F5» «График» просмотр формы регистрируемых сигналов.
- «F6» «Применить» добавление полученных параметров (в процессе расчета или измерения контрольного пуска) в протокол балансировки.
- «▲», «▼» перемещение между графическими элементами режима.
- «◆», «▶» На графическом элементе «Панель» изменение параметров измерительной схемы (например, изменение местоположения датчика, отметчика при условии выбора соответствующей панели).
- «◆», «▶» На графическом элементе «значение масса» или «значение угол» изменение соответствующего значения.
- «Ent» ввод значений массы и угла выбранного элемента.

Окно графического определения параметров балансировки и просмотра итогов аналитического расчета "Результат расчета" имеет вид, показанный на рисунке. В зависимости от выбранного протокола балансировки в нем может быть различное количество так называемых панелей, равное количеству плоскостей балансировки.

Каждый отдельный столбец графического и цифрового отображения расчетных параметров балансировки и параметров состояния контролируемого агрегата условно может быть разделен на три функциональных зоны:

- В верхней части столбца располагается зона количественных параметров устанавливаемого в данной плоскости коррекции груза. Здесь указывается масса груза и угол его установки на плоскости коррекции. Значения массы и угла можно изменять при помощи стрелок "больше меньше", что соответствует клавишам «◄»,« ►», либо, с помощью клавиатуры, для этого необходимо нажать «Ent».

- В нижней части столбца располагается информация по величинам остаточных вибраций в данной контролируемой точке. Эти величины приведены как результат аналитического расчета параметров балансировочных грузов. Значения вибрации в этом окне представляется в цифровом виде.

- Среднюю часть экрана занимает наиболее важная для практики зона - зона графического выбора параметров балансировочных грузов. Она включает в себя параметры, предназначенные для выбора оптимальной стратегии, направления изменения параметров, для подбора масс и углов установки корректирующих грузов. Нужно выбрать, для какой точки контроля в данном столбце будет строится стратегия подбора грузов. В приведенном примере, на картинке, четыре точки контроля и четыре плоскости коррекции. В этой зоне, слева, расположена вертикальная шкала для отображения и подбора величины массы груза. На столбце зеленым показано значение груза, при котором вибрация в контролируемой точке будет в зоне «хорошее состояние». Величина нормируемого значения виброскорости указана и может быть откорректирована при помощи клавиши "Нормы". Аналогичный смысл имеют желтая и красная зоны на вертикальной шкале. Правее располагается угловая шкала для отображения условных зон для подбора угла установки корректирующего груза на плоскости коррекции.

При входе в функцию графического подбора условный груз с рассчитанной массой в этой зоне располагается на окружности в расчетном значении угла. Вблизи точки установки груза (внутри окружности) часть окружности зеленая, далее по сторонам идут две желтых дуги, а далее окружность замыкает красная дуга. Цвет каждой дуги условно отражает величину остаточной вибрации в выбранной точке, исходя из условия, что вибрации будут иметь такой уровень, если груз с исходной массой будет перемещен в данную точку плоскости коррекции. Условный груз можно перемещать на графике по окружности плоскости коррекции при помощи указателя и левой кнопки мышки. При этом на экране будут автоматически изменяться значения остаточных вибраций во всех точках контроля, на которые эта плоскость коррекции влияет. Также автоматически будет изменяться цветовая расцветка всех окружностей и столбиков вибрации.

На графиках можно не только перемещать груз по окружности плоскости коррекции, но и изменять величину массы любого корректирующего груза. При этом также будет изменяться общая картина остаточных вибраций в контролируемых точках и цветовая расцветка графиков и остаточных вибраций. Определить оптимальное направление изменения массы груза удобно при помощи вертикального столбца - шкалы, расположенного левее окружности. Крайние значения этой шкалы масс равны "0", "1" и "2х". Среднее значение шкалы, единица, соответствует текущему значению массы корректирующего груза, верхнее значение соответствует удвоенному текущему грузу.

Столбец по-разному окрашен. Если зеленая зона сосредоточена вблизи центра столбца, значит, масса груза выбрана правильно. Если центр столбца желтый, то массу груза нужно изменять в сторону зеленой части столбца, если конечно она на шкале имеется. Изменение массы груза производится нажатием на клавиши "вверх - вниз" до тех пор, пока зеленый сектор своей серединой не установится вблизи центра шкалы, напротив указателя.

Если на столбце - шкале подбора величины массы груза нет зеленого сектора, то это подразумевает, что при помощи изменения массы данного груза нельзя добиться снижения вибрации до нормы. Необходимо попытаться изменить угловое положение груза до зеленого сектора на окружности. Если же и на окружности тоже нет зеленого сектора, то отсюда следует, что вероятнее всего при помощи корректировочного груза только на этой плоскости коррекции нельзя снизить вибрации в контролируемой точке до "хорошего" значения, до "зеленого" цвета. Необходимо дополнительно воспользоваться другими плоскостями, оказывающими влияние на данную точку контроля вибрации.

При наличии в протоколе балансировки нескольких плоскостей коррекции и нескольких точках контроля пользователь может:

- самостоятельно попытаться подобрать массы и места установки грузов;

- исключить из балансировки плоскости, установка грузов в которых наиболее трудоемка.

Графический подбор грузов может быть выполнен как при балансировке, так и при успокоении агрегата. При успокоении, из-за возросшего объема вычислений, скорость изменения информации на экране несколько уменьшится, но все подсказки в выборе направления подбора грузов сохранятся. Режим успокоения при ручном подборе грузов может оказаться очень эффективным.

Графо-аналитический режим подбора корректировочных грузов очень удобен при известных коэффициентах влияния, когда при помощи одного замера в памяти прибора можно оптимизировать процесс балансировки, используя для него минимум плоскостей коррекции, что наиболее удобно при ремонтах.

Итоги расчета параметров балансировочных грузов, как после аналитического, так и после графо - аналитического расчета, могут быть сохранены в программе. Это дает возможность вернуться и в любой момент просмотреть итоги любого варианта расчета корректирующих грузов.

## <span id="page-32-0"></span>**2.17.9 Меню "Работа с векторами"**

Данный пункт меню - это математический калькулятор для векторных расчетов. Он позволяет выполнять сложение, разложение и вычитание векторов, что требуется для приведения рассчитанных грузов к уже имеющимся посадочным отверстиям на балансировочной плоскости объекта.

## <span id="page-32-1"></span>**2.18 "Сбор данных по маршруту"**

Маршрут – это заранее загруженный в прибор список точек с параметрами, в которых будут проводиться измерения.

Порядок работы с Маршрутами:

- 1. Маршрут создается в программе Атлант, в него добавляются все агрегаты с точками, которые необходимо измерить. Для точек задаются параметры измерения (Сигнал или Спектр, количество линий, Частота и т.п.) Он создается один раз и сохраняется на диске в компьютере.
- 2. Маршрут из программы Атлант загружается в прибор по интерфейсу USB. В прибор можно загрузить несколько маршрутов с разными названиями.
- 3. Пользователь выбирает в приборе маршрут и начинает измерения. Обычно, измерения проводятся по-порядку, то есть точки обходятся в том порядке, в каком они были добавлены в маршрут.
- 4. После сбора данных пользователь снова подключает прибор к компьютеру и выполняет функцию "Скачать замеры по маршруту". При этом замеры автоматически скачиваются и сохраняются в программе Атлант в соответствующие агрегаты.
- 5. Маршрут в приборе можно очистить и сделать измерения снова, когда они потребуются.

#### <span id="page-32-2"></span>**2.18.1 Выбор маршрута**

При запуске режима "Сбор данных по маршруту" выбирается и загружается последний используемый Маршрут и курсор встает на Точку, на которой закончили предыдущую работу. Вы можете выбрать другой Маршрут. Для этого в окне Маршрутов нажмите клавишу **"Shift ".**

Клавиши управления, активные в данном режиме:

- «F1» -«СТАРТ»-«СТОП» запуск измерения в конкретной точке.
- «F2» «Пред.» переход к предыдущей пустой точке маршрута.
- «F3»- «След.» переход к следующей пустой точке маршрута.
- «F4»- «Очистить» очистка текущего маршрута (удалить только замеры из Маршрута).
- «F5» «Удалить» удаление текущего маршрута.
- «▲», «▼», «◀», «►» перемещение по дереву Маршрутов.
- «Ent» ввод значений массы и угла выбранного элемента.
- «Shift» переход к следующему маршруту.

При удалении или очистке встаньте на любой элемент удаляемого Маршрута и нажмите«F5» - «Удалить». Прибор запросит подтверждение операции, так как восстановить данные после удаления будет невозможно, повторно этот Маршрут можно будет только закачать с компьютера.

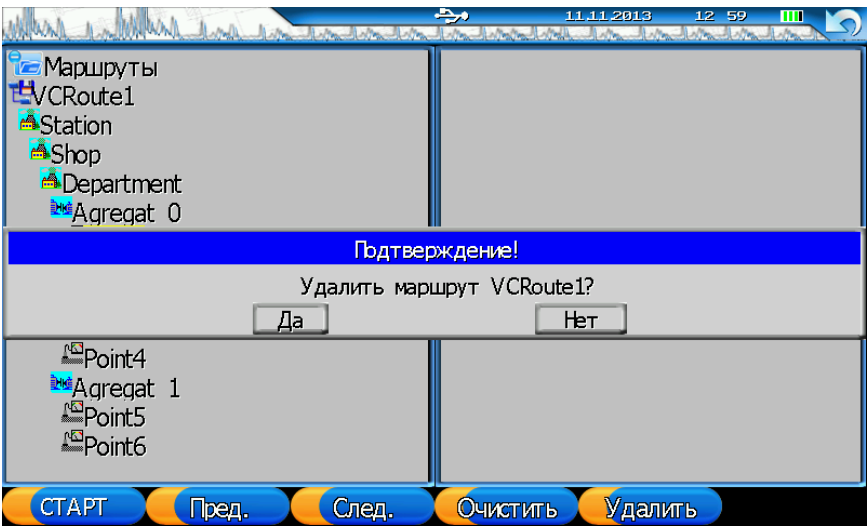

Для очистки встаньте на Маршрут и нажмите«F4»- «Очистить». Прибор также запросит подтверждение операции. Но в этом режиме будут удалены только измеренные данные, сам Маршрут сохранится в приборе. Эту функцию можно использовать, если Вы уже перекачали измеренные данные на компьютер для повторного измерения по данному Маршруту.

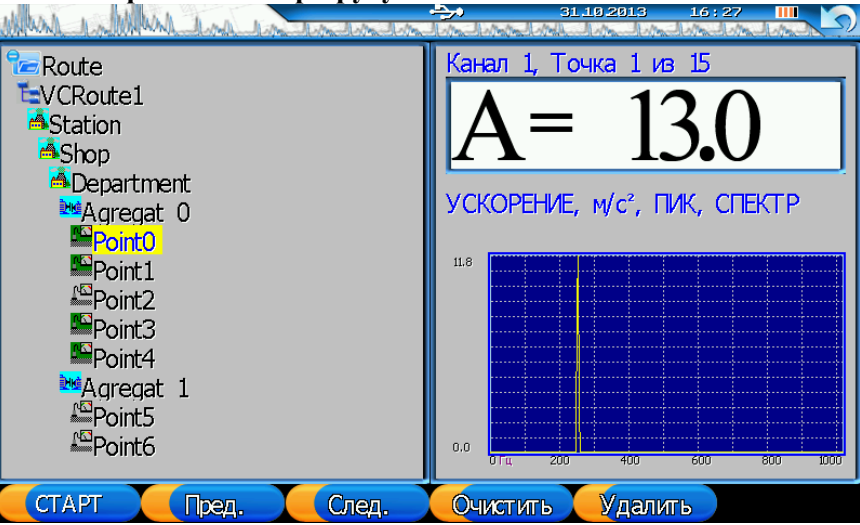

# <span id="page-33-0"></span>**2.18.2 Проведение измерений по Маршруту**

В левой части окна отображается структура Объектов и точек измерения в Маршруте. Текущая точка выделена желтым прямоугольником. Он перемещается клавишами стрелок«▲», «▼», «◄» , «►». В правой половине выводится информация по точке или график измеренного сигнала. Для Станций выводится количество Объектов, Точек, Измеренных Точек. Для Объектов количество Точек, Измеренных Точек. Для еще не измеренной точки – параметры измерения. Параметры измерения подбираются наиболее близкие к параметрам, заданным в Маршруте на компьютере. Для Измеренной точки – выводится график:

В Дереве маршрута Неизмеренная точка отображается бледной иконкой с названием точки, Измеренная – яркой иконкой, рядом с которой написано название точки, номер замера, время и дата замера. Этот же замер появится в окне «Просмотр замеров». Там будет создан Объект, который соответствует названию маршрута, в который будут добавляться все измеренные по маршруту замеры. Их можно будет скачать на компьютер и в безмаршрутном режиме как обычные сигналы. Обратите внимание, что "Текущий объект" (обведенный пунктирным прямоугольником) не меняется. То есть в обычном режиме измерения СКЗ, Сигналов и Спектров замеры будут все также сохраняться в "Текущий объект", а не в Маршрут.

Запуск и Остановка с сохранением измерения производится кнопкой «**F1».** Можно повторно измерять уже измеренную Точку, тогда предыдущий сигнал с нее будет удален. Для Спектров с усреднением прибор автоматически остановит измерение после сбора заданного количества усреднений.

Измерения сохраняются в памяти прибора автоматически, поэтому между измерениями прибор можно выключать. После включения прибора можно продолжать Сбор данных по Маршруту.

## <span id="page-34-0"></span>**2.18.3 Быстрый метод проведения измерений по Маршруту**

Самый простой алгоритм работы такой:

- 1. Выбрать в Главном меню пункт «Сбор данных по маршруту»
- 2. Выбрать Маршрут (клавиша «Shift») или оставить предыдущий Маршрут. В окне выбора можно очистить маршрут от предыдущих замеров (клавиша «F4»)
- 3. Нажать «F3» Курсор перейдет на первую Неизмеренную точку.
- 4. Установить датчик на агрегат
- 5. Нажать «F1» для начала измерения.
- 6. Когда появится график, нажмите «F1» для остановки и сохранения замера.
- 7. Курсор перейдет на следующую точку. Перейти к пункту 5
- 8. После окончания измерения по одному Агрегату курсор перейдет на следующий агрегат. Перейти к пункту 3
- 9. Между измерениями, например, при переходе между агрегатами прибор можно выключать.

#### <span id="page-34-1"></span>**2.19 Диагностика подшипников качения**

Для диагностики состояния подшипников качения прибор из зарегистрированного сигнала рассчитывает спектр огибающей, а также эксцесс, пик-фактор, SPM.

#### <span id="page-34-2"></span>**2.19.1 Выбор параметров регистрации**

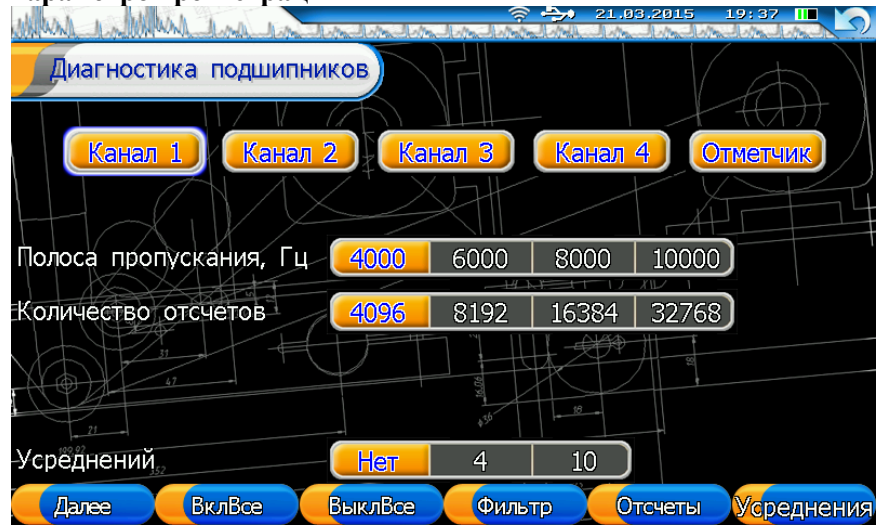

Описание пунктов меню:

- Выбор измерительных каналов
- **Полоса пропускания** частоты, которые будут присутствовать в регистрируемом типе данных. Минимальная частота фильтра составляет 200Гц., максимальная – 10 кГц. **Внимание!** Частота фильтра должна быть меньше или равна верхнему частотному диапазону датчика вибрации.
- **Количество отсчетов** количество дискретных точек в сигнале вибрации

#### **Усреднений** — количество усреднений для расчета спектра огибающей.

Клавиши управления, активные в данном режиме:

- «F1»-«Далее» переход в меню просмотра графиков сигналов и автоматический запуск измерения.
- «F2»-«ВклВсе» включение всех каналов в измерение.
- «F3»-«ВыклВсе» выключение всех каналов из измерения.
- «F4» «Фильтр» изменение полосы пропускания.
- «F5»- «Отсчеты» изменение количества отсчетов линий.
- «F6» «Усреднения» изменение количества усреднений спектра огибающей.
- «ESC» выход в меню прибора.
- «▲» , «▼» перемещение между графическими элементами выбора параметров
- «◀», «▶» изменение параметров при активности соответствующего графического элемента.
- «Ent» включение \выключение измерительных каналов при активности соответствующего графического элемента.

#### <span id="page-35-0"></span>**2.19.2 Выбор подшипника**

Информация по всем подшипникам хранится в основной базе данных по подшипникам. Для диагностики дефектов подшипников качения по спектру огибающей необходимо предварительно выбрать тип подшипника из списка, чтобы учитывать его геометрические размеры или оборотные частоты его элементов.

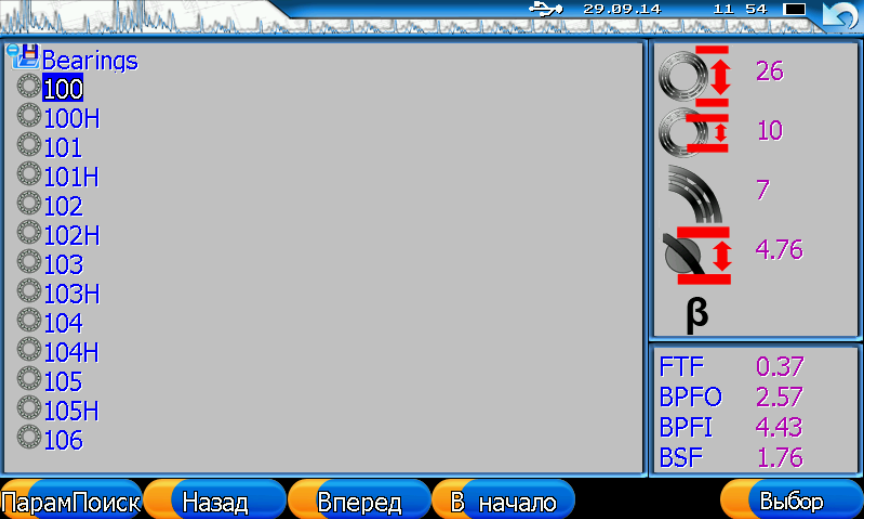

Наименования марки подшипников представлены в виде списка в левой части экрана. Используйте кнопки "▲", "▼" для перемещения на предыдущий или следующий тип.

Справа-вверху указаны геометрические размеры подшипника в мм: Внешний диаметр, Внутренний диаметр, Число тел качения, Диаметр тела качения, Угол контакта, определенные в мм. Справа-внизу указаны сведения о подшипнике - справочная информация о характерных частотах, на которых при дефектах возбуждаются вибрации от отдельных элементов подшипника. Это частоты наведенных вибраций, возникающие при дефектах наружного кольца подшипника, внутреннего кольца, тел качения и сепаратора. Столбцы базы данных, в которых указаны характерные частоты, обозначены в верхней части окна базы данных в двух системах международной, сокращенно в виде символов, и по наименованию элемента. Все характерные частоты вибрации элементов подшипников в базе данных приведены не абсолютных значениях, в герцах, а в относительных единицах, в долях от оборотной частоты вращения подшипника.

- BPFO основная характерная частота в спектре огибающей вибросигнала при дефектах наружного кольца подшипника качения.
- BPFI основная характерная частота в спектре огибающей вибросигнала при дефектах внутреннего кольца подшипника качения.
- BSF основная характерная частота в спектре огибающей вибросигнала при дефектах тел качения подшипника качения.
- FTF основная характерная частота в спектре огибающей вибросигнала при дефектах сепаратора подшипника качения.

Эти значения нужно умножить на оборотную частоту вращения вала и получим частоту соответствующего дефекта в спектре огибающей.

Клавиши управления, активные в данном режиме:

- «F1»-«ПарамПоиск» настройка параметров поиска нужного подшипника.
- «F2» «Назад» переход к предыдущему элементу, соответствующему параметрам поиска.
- «F3» «Вперед» переход к следующему элементу, соответствующему параметрам поиска.
- «F4» «В начало» переход в начало списка.
- «F6» «Выбор» выбор текущего подшипника и переход в окно измерения.
- «ESC» выход в окно измерения.

#### <span id="page-36-0"></span>**2.19.3 Получение спектра огибающей**

Для получения спектра огибающей сигналы должны регистрироваться только в размерности виброускорения. Сигнал фильтруется средствами цифровой фильтрации в заданной полосе частот. Параметры фильтра могут изменяться в широких пределах. Отфильтрованный вибросигнал детектируется цифровым детектором огибающей и обрабатывается процедурой БПФ. По полученному спектру огибающей сигнала идет диагностика дефектов, в основном относящаяся к износу тел и поверхностей качения и более развитых дефектов - трещин и сколов.

Для расчета спектра огибающей необходимо войти в окно измерения сигналов. Здесь есть возможность просмотра сигналов и спектров исходного сигнала и спектра огибающей.

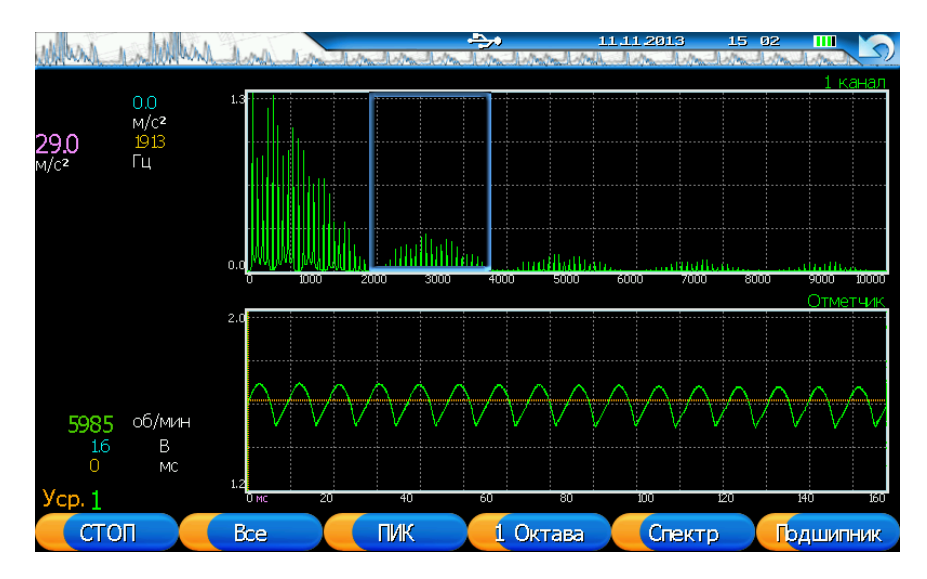

Клавиши управления, активные в данном режиме:

- «F1»-«СТАРТ»-«СТОП» Запуск и останов измерения.
- «F2» прокрутка графиков с разворотом текущего графика на весь экран.
- «F3» выбор типа расчета для амплитудных значений (ПИК амплитуда, СКЗ, П-П размах).
- Выбор ширины пропускания полосового фильтра для получения спектра огибающей: октава, пол-октавы, треть октавы.
- «F5» переключение между типом просмотра графика: сигнал, спектр, спектр огибающей, параметры огибающей.
- «F6» -выбор подшипника из базы данных подшипников.
- «ESC» выход в окно "параметры регистрации " прибора.
- «MEM» –сохранение замера в файловую систему прибора.
- «▲» , «▼» уменьшение или увеличение масштаба отображения графиков по времени или частоте.
- «◄» , «►» –изменение положения курсора на графиках. Значение параметров курсора отображается слева от графика.

Для выбора параметров преобразования сигнала - фильтрации, детектирования и получения спектра огибающей вибросигнала, необходимо выполнить следующую последовательность:

- На спектре вибросигнала выберите окно фильтрации. Оно выглядит в форме синей рамки и перемещается клавишами «◄», «►».
- Выберете ширину пропускания полосового фильтра клавишей «F4»: октава, пол-октавы, треть октавы.
- Для просмотра спектра огибающей используйте клавишу перемотки типов графиков «F5».

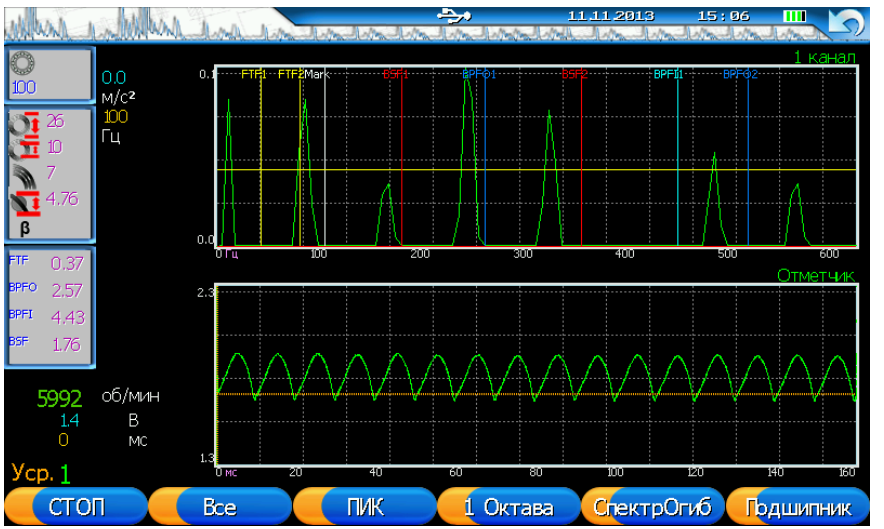

Слева в окне просмотра графика спектра огибающей отображается информация по текущему выбранному подшипнику.

На графике спектра огибающей основной курсор обозначен белым цветом, его значение подписано справа. Дополнительно на спектре могут отображаться курсоры других цветов **x2**, **x3** – вторая и третья гармоника, а также подшипниковые частоты:

- **FTF**, 2FTF частота вращения сепаратора (Fundamental Train Frequency)
- **BPFI**, 2BPFI частота прокатывания тел качения по внутренней дорожке (Ball Passing Frequency Inner race)
- **BPFO**, 2BPFO частота прокатывания тел качения по наружной дорожке (Ball Passing Frequency Outer race)
- **BSF**, 2BSF частота вращения шарика или ролика (Ball Spin Frequency)

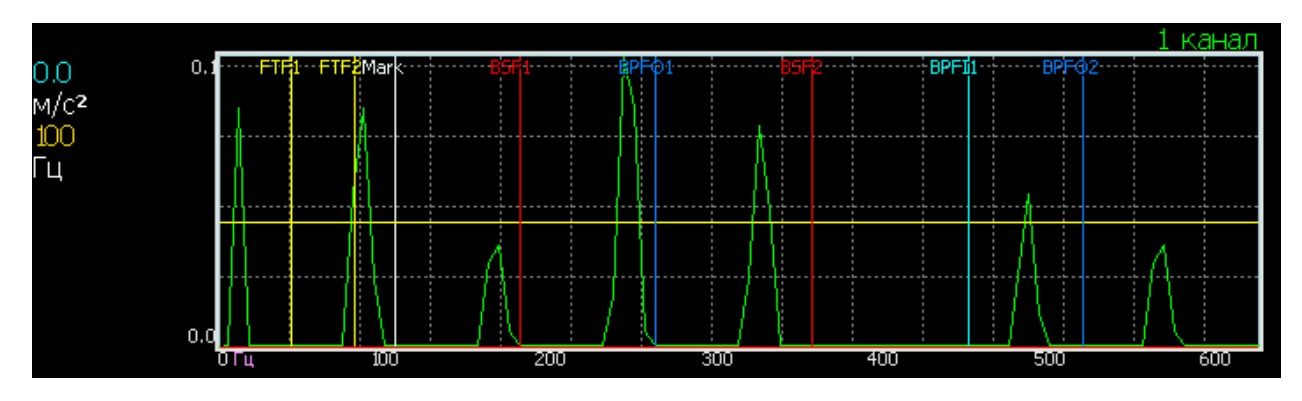

<span id="page-38-0"></span>**2.19.4 Расчетные параметры по спектру огибающей**

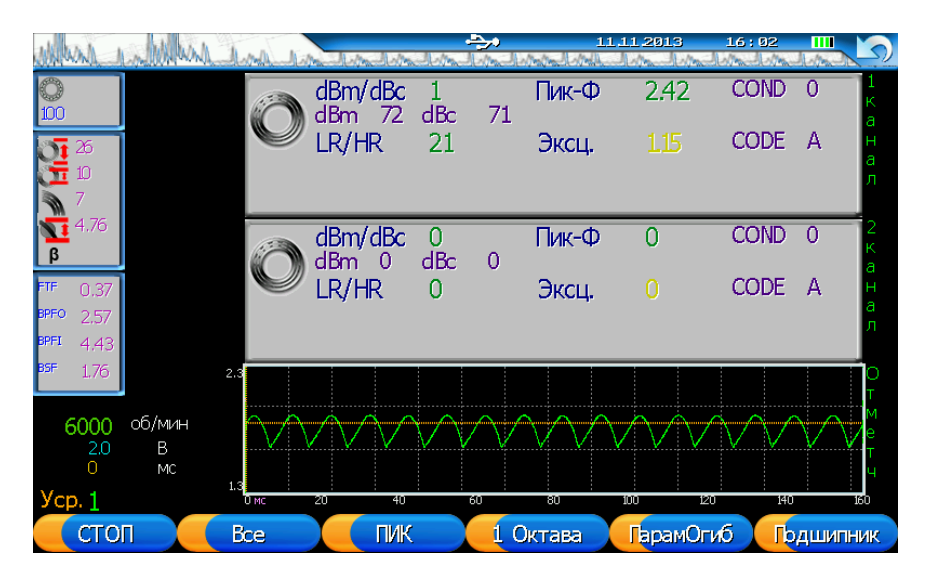

- эксцесс. Значение меньше 0 хорошее состояние (зеленый), от 0 до 2 удовлетворительное (желтый), больше 2 – неудовлетворительное (красный);
- пик-фактор;
- SPM (shock pulse measurement) метод разработан фирмой SPM и учитывает удары в сигнале от подшипника. В приборе реализованы два метода оценки состояния подшипника:
	- o dBm/dBc превышение максимального уровня ударов (dBm) над средним уровнем (dBc)
	- o LR/HR превышение редких импульсов высокой амплитуды (LR) над частыми импульсами низкой амплитуды (HR).

Более подробно эти методы описаны в работах на сайте фирмы SPM.

#### <span id="page-38-1"></span>**2.19.5 Разгон-Выбег**

Эта функция позволяет отследить изменение амплитуды и фазы первой, второй, третьей гармоники, а также СКЗ при Разгоне или Остановке агрегата. График "Разгона-Выбега" можно записать в память прибора и затем просматривать.

Для создания конфигурации "Разгон-Выбег" выберите соответствующий пункт меню.

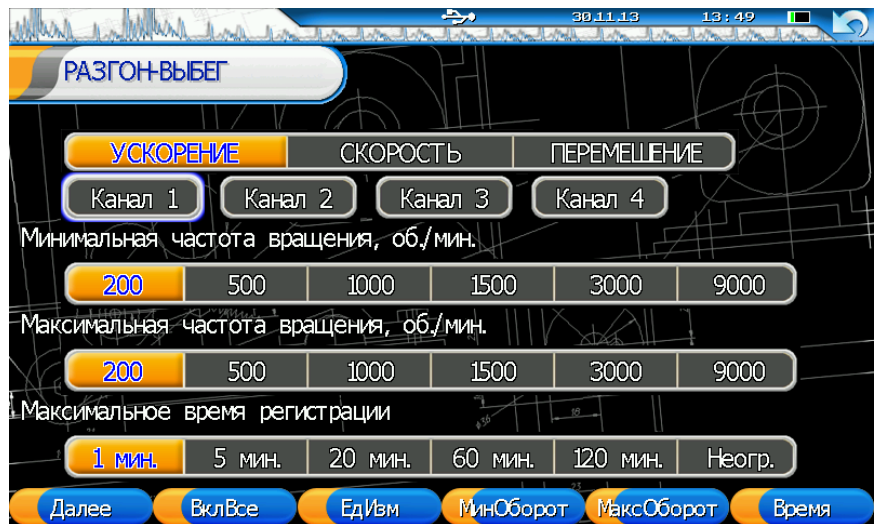

Установите регистрируемые параметры, выберите каналы регистрации, регистрация с канала отметчик в этом режиме происходит всегда. Для перехода в меню регистрации сигналов нажмите «F1» - «Далее».

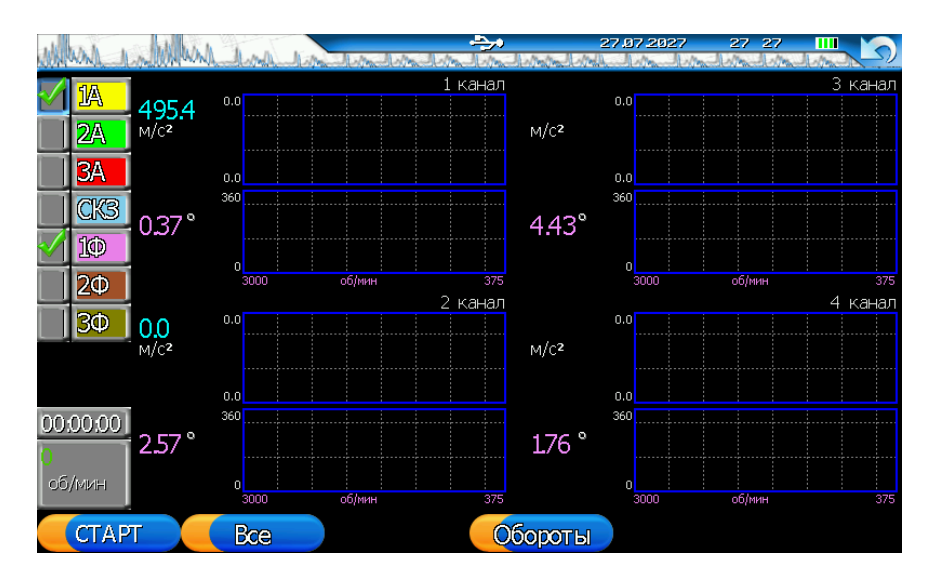

В режиме Разгон-Выбег" в процессе регистрации сигналов в режиме реального времени происходит расчет амплитуды и фазы первой гармоники и отображение соответствующих графиков. Расчет остальных параметров происходит после того, как измерение закончено. Выбор необходимых параметров для отображения производится галочкой на соответствующем графическом элементе.

Клавиши управления, активные в данном режиме:

- «F1» -«СТАРТ»- запуск измерения, «СТОП» останов измерения.
- «F2» прокрутка графиков с разворотом текущего графика на весь экран.
- «F5» выбор единиц отображения графика по оси Х, т.е. переключение между функцией времени и функцией оборотов.
- «ESC» выход в окно "параметры регистрации " прибора.
- «МЕМ» –сохранение замера в файловую систему прибора.
- «▲» , «▼» уменьшение или увеличение масштаба отображения графиков по времени или частоте.
- «◄» , «►» –изменение положения курсора на графиках. Значение параметров курсора отображается слева от графика.

#### <span id="page-40-0"></span>**2.20 Анализ спектров тока**

Прибор может анализировать состояние короткозамкнутой клетки роторов асинхронных двигателей при помощи входящего в состав поставки прибора токового датчика. Датчик тока подключается вместо лазерного отметчика фазы. Есть возможность выбора только длины выборки сигнала.

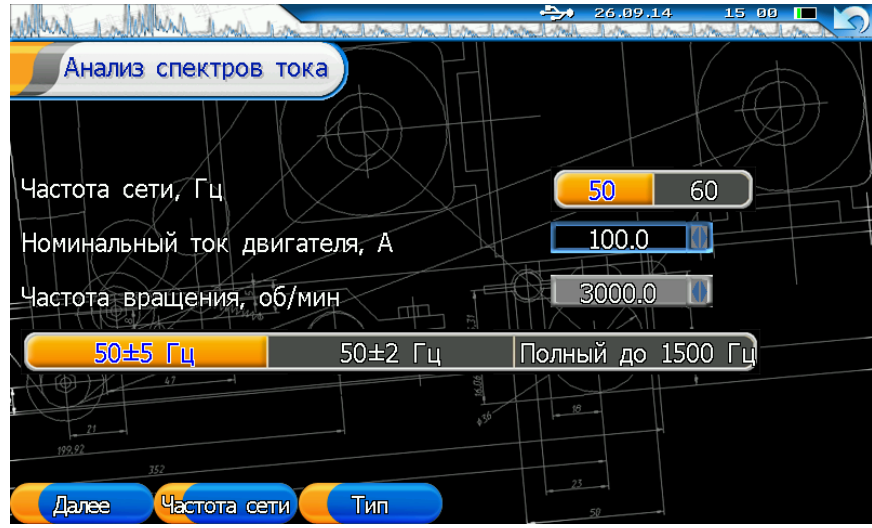

## <span id="page-40-1"></span>**2.21 Векторный калькулятор**

Для сложения, вычитания и разложения векторов в приборе реализована функция «Векторный калькулятор». В данном меню данные результирующего вектора располагаются в графических элементах, выделенных оранжевым цветом. Остальные элементы являются исходными данными выбранной операции.

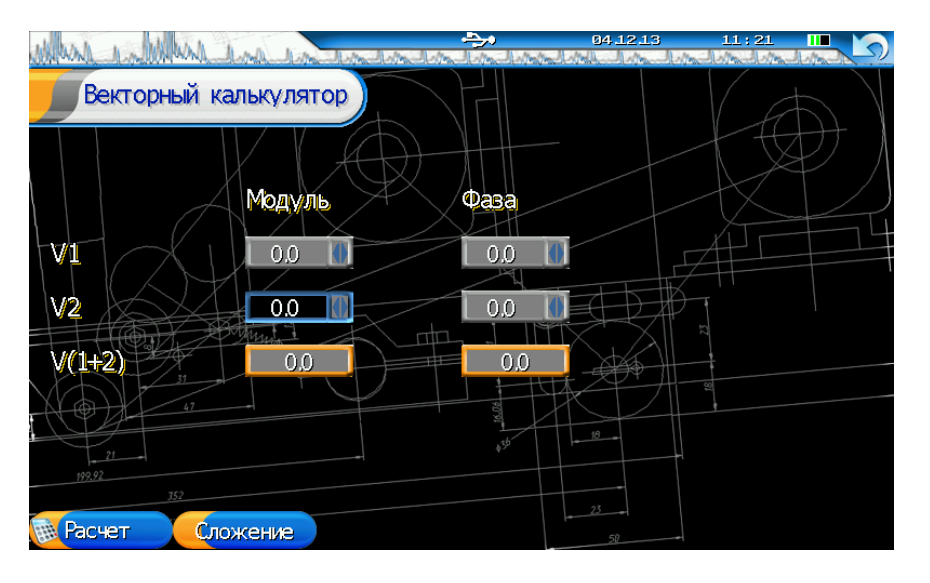

- «F1»-«Расчет» получение результирующего вектора.
- «F2» выбор операции над векторами (сложение, вычитание, разложение).
- «ESC» выход в предыдущее меню прибора.
- «▲» , «▼» выбор графических элементов меню.
- «◄» , «►» изменение значения выбранного параметра.
- «Ent» ввод значения выбранного параметра.

# <span id="page-41-0"></span>**2.22 "Настройки прибора"**

Это меню позволяет изменить различные настройки прибора и установить время. Также в нем отображаются величина заряда аккумуляторов, количество свободной памяти для хранения замеров и версия внутреннего программного обеспечения прибора.

|                       |           | e         | 29.11.13         | 10                          | 49             |
|-----------------------|-----------|-----------|------------------|-----------------------------|----------------|
| Параметры прибора     |           |           |                  |                             |                |
| Протокол обмена с ПК  |           |           | Атланг           |                             | Обновление ПО  |
| Отключение подсветки  |           |           |                  |                             |                |
| 30<br>cek             | 1 мин     | $2$ MVH   | 5 мин            | 10<br><b>M<sub>MH</sub></b> | <b>НИКОГДА</b> |
| прибора<br>Отключение |           |           | $\overline{a}$   |                             |                |
| 30<br>cek             | $1$ M $H$ | 2 MVH     | 5.<br><b>MVH</b> | 10<br><b>MIAH</b>           | <b>НИКОГДА</b> |
| Яркость<br>47         |           |           |                  | Версия 105                  |                |
| Iara                  | 13.<br>29 |           | 16               | $MEM =$                     | 28%            |
| $\mathsf{Bpemf}_{21}$ | 49<br>10  |           |                  |                             |                |
| Прибор-#<br>50        |           |           |                  |                             |                |
| Датчики               | Протокол  | Годсветка | Питание          | Яркость                     | Применить      |

Клавиши управления, активные в данном режиме:

- «F1»-«Датчики» запуск меню с информацией о датчиках.
- «F2» выбор протокола передачи данных.
- «F3» выбор времени отключения подсветки.
- «F4» выбор времени отключения прибора.
- «F5» -изменение яркости экрана.
- «F6» «Применить» сохранение выбранных параметров в память прибора с выходом в «Основное меню» прибора.
- «ESC» выход в «Основное меню» прибора без сохранения.
- «MEM» сохранение выбранных параметров в память прибора.
- «▲», «▼» выбор элементов меню.
- «◀», «►» изменение значения выбранного параметра.
- «Ent» ввод значения выбранного параметра.

Настройки сохраняются в памяти прибора до тех пор, пока не будет выполнена новая корректировка. Разрядка аккумуляторов не приводит к потере настроек прибора и замеров.

# <span id="page-41-1"></span>**2.23 Чувствительность датчиков**

Для редактирования параметров датчиков необходимо в окне «Параметры прибора» нажать соответствующую функциональную клавишу «F1»-«Датчики».

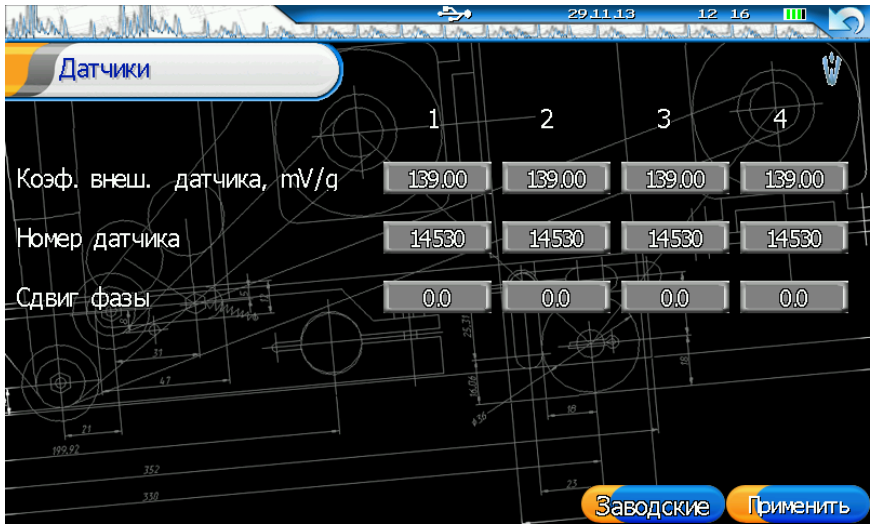

В окне вводится номер датчика, чувствительность датчика по паспорту (обычно 141 мВ/G). Если номер или чувствительность равны 0, датчик не может быть выбран при задании параметров регистрации.

#### **3 Связь с компьютером.**

<span id="page-43-0"></span>Связь по USB:

При подключении прибора по USB кабелю к компьютеру прибор автоматически подключается в фоновом режиме.

Связь по Ethernet:

В меню настроек прибора необходимо установить IP адрес прибора. В ПО Атлант выбрать установки связи по Ethernet и выставить IP адрес прибора.

Связь по WiFi:

В меню настроек прибора необходимо установить IP адрес прибора, выставить параметр включения WiFi в состояние включен. Подключиться к беспроводной сети Viana4\_NETWORK\_DEVICE.

Желательно чтобы прибор и ПК находились в одной подсети. Например, если адрес ПК 192.168.0.1, а прибор имеет адрес 192.168.0.218, то маска подсети 255.255.255.0.

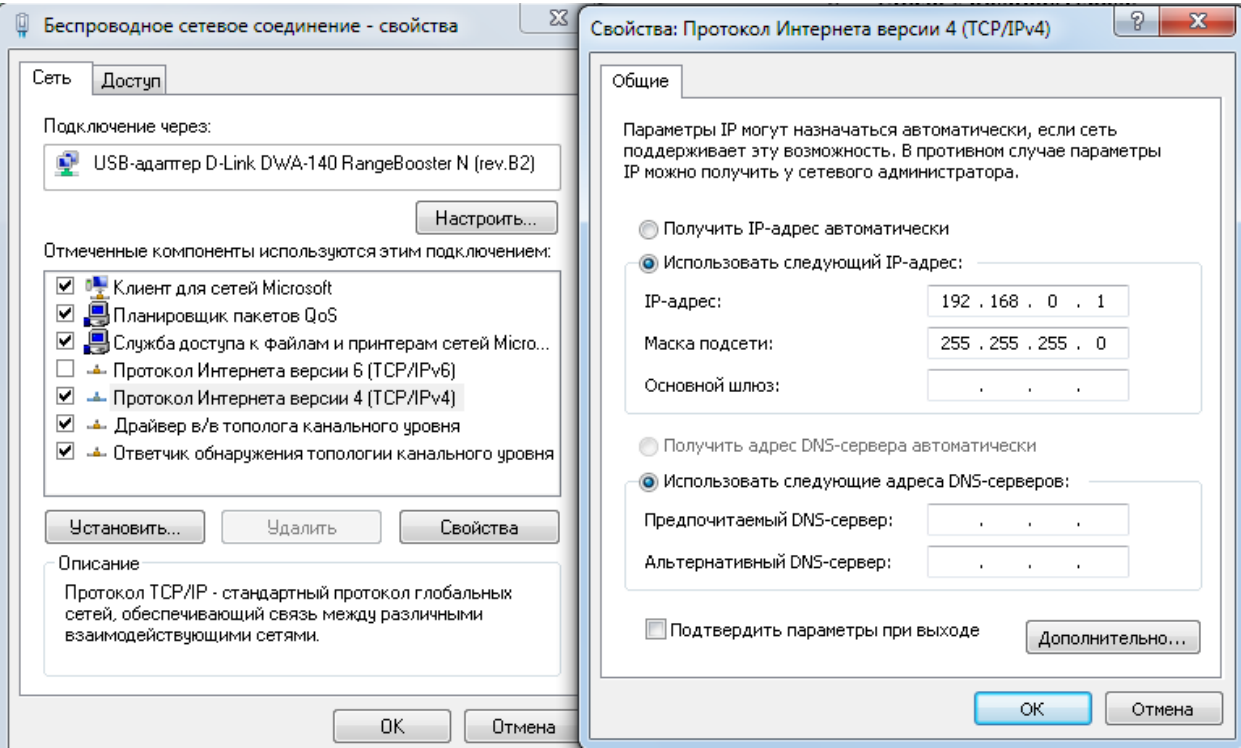

После этого В ПО Атлант выбрать установки связи по Ethernet и выставить IP адрес прибора.

Для перекачки данных с прибора его необходимо оставить на заставке или одном из основных меню. В режиме просмотра замеров и регистрации данных связь с прибором не доступна. Это связано с ограничением в ресурсах ОЗУ прибора.

#### <span id="page-43-1"></span>**3.1 Инструкция по установке драйвера USB под Windows XP**

Подключить прибор кабелем USB к компьютеру

Перейти в режим передачи данных по USB. Windows XP обнаружит новое устройство и попросит установить драйверы для него.

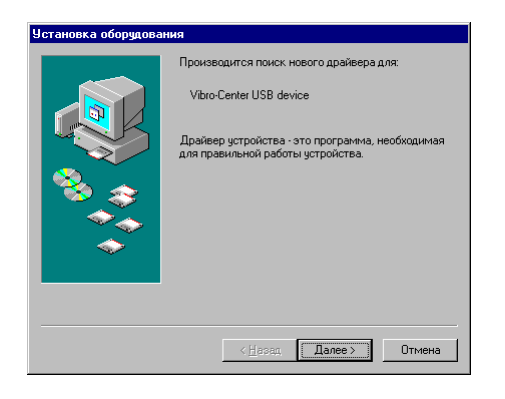

#### **Рисунок 16. Установка оборудования**

Устройство определяется Windows XP как "Vibro-Center USB device".

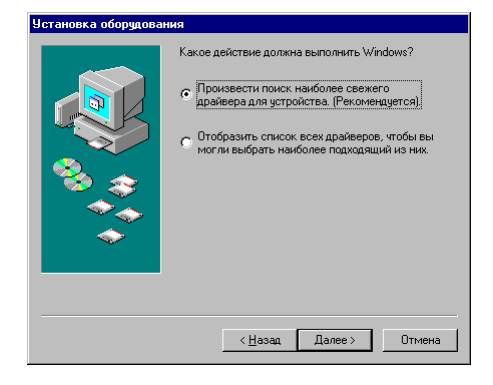

**Рисунок 17. Установка оборудования**

Производим поиск наиболее свежего драйвера.

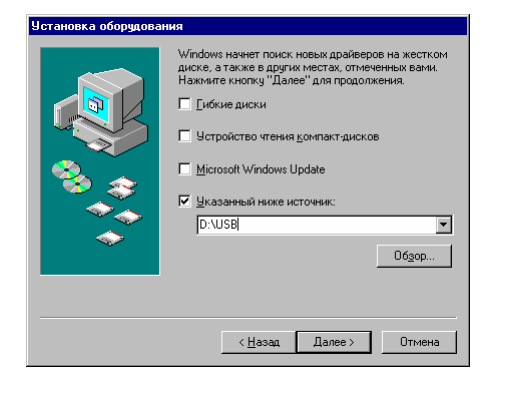

**Рисунок 18. Установка оборудования**

Выберите CDROM и каталог USB, затем подтверждайте все

Выйдете из режима связи с компьютером и зайдите вновь. Теперь в системе появилось новое устройство – "Vibro-Center USB Device".

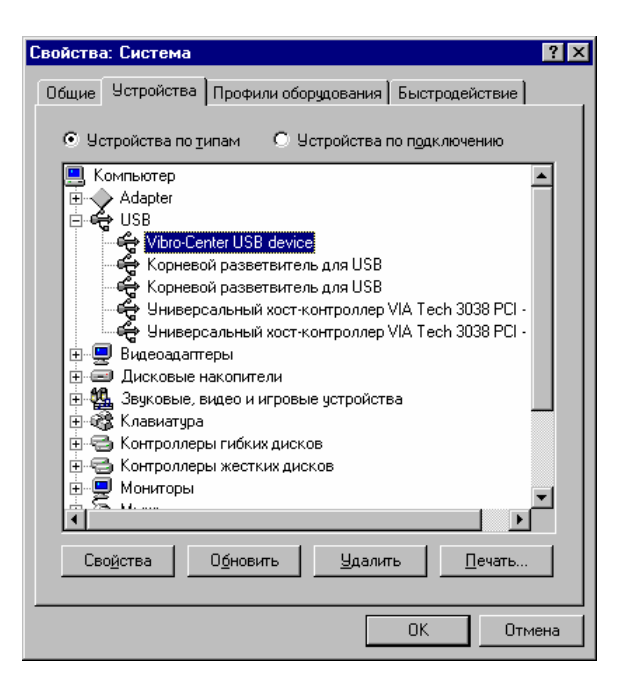

**Рисунок 19. Описание прибора в системе Windows XP**

#### <span id="page-45-0"></span>**3.2 Обновление встроенного программного обеспечения**

Обновление прошивки прибора возможно в момент загрузки данных после включения устройства. Загрузка данных отображается в виде бегунка в нижней части экрана прибора.

При нажатии кнопки «MEM» на пленочной клавиатуре прибора, загрузчик переходит в состояние ожидания пересылки новой программы через интерфейс USB, для отмены процесса ожидания выключите прибор.

**ВНИМАНИЕ!!! Выключение прибора в момент перезаписи ПО приведет к порче ПО в ПЗУ и невозможности использовать прибор, в этом случае будет необходимо восстановить ПО в ПЗУ, выполнив процесс перезаписи ПО заново в момент загрузки данных при включении прибора.**

Пошаговая инструкция:

- 3. Включите прибор
- 4. При загрузке данных прибора (бегунок внизу экрана прибора) нажать кнопку «MEM»
- 5. Подключить кабель USB к прибору (если он не был подключен ранее), при этом статус USB должен стать «ОБНАРУЖЕНО» в виде соответствующей иконки, а статус загрузки новых данных «WAITING»
- 6. Запустите на ПК, подключенном к прибору программу "Loader.exe" (содержится на CD или на сайте фирмы «Вибро-Центр»). Внешний вид диалогового окна представлен на рисунке ниже.
- 7. Нажмите кнопку «Загрузить Firmvare», выберите файл с ViAna-4\_xxx.sim c обновляемым ПО. Обновленные версии файла ViAna-4\_xxx.sim необходимо скачивать с сайта фирмы «Вибро-Центр». Данные из этого файла будут переданы в прибор. Прибор перейдет в статус «LOAD».
- 8. Дождитесь окончания записи новой программы в память прибора. На экране прибора появится надпись: «OK»
- 9. Выключите прибор.

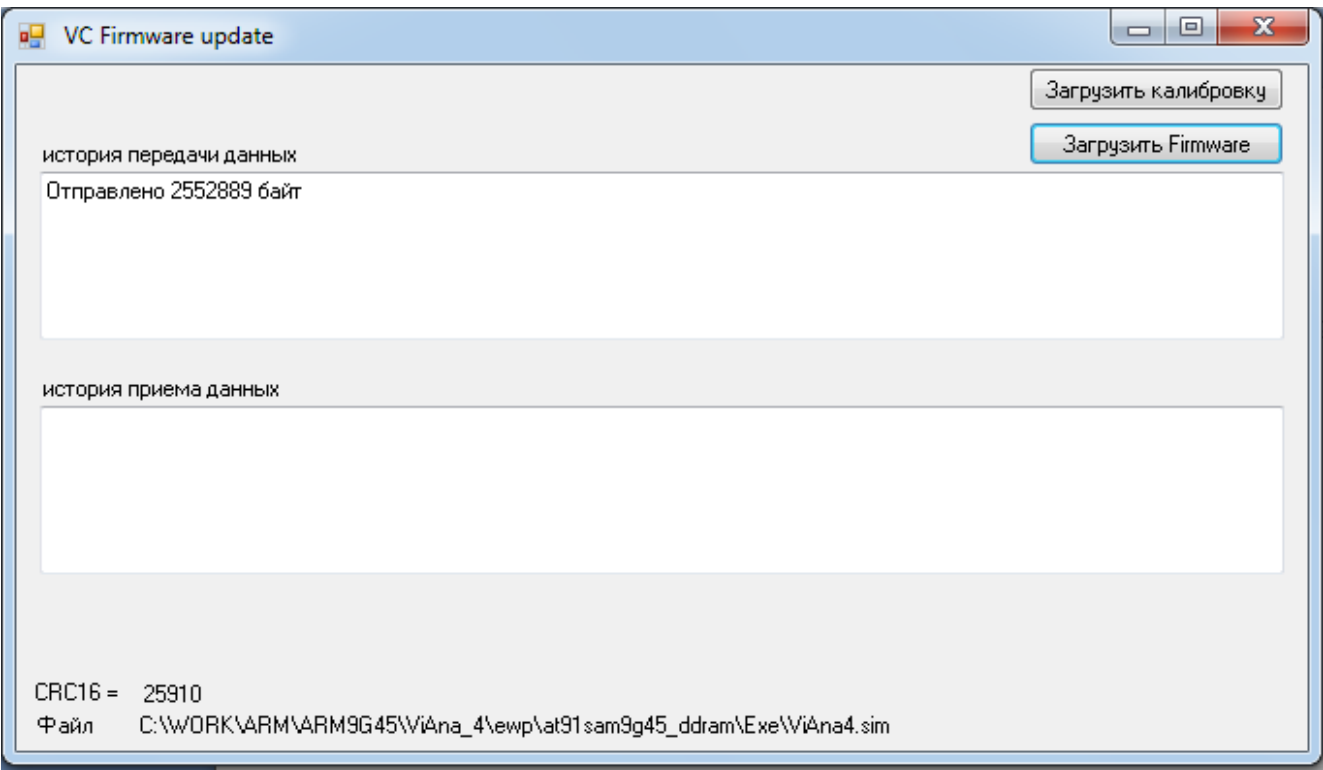

Рекомендации:

- до перезаписи ПО скопировать данные измерений хранимых в приборе в «ПО Атлант» (на случай непреднамеренного удаления в процессе запуска новой программы)

- в случае появления проблем или пожеланий по совершенствованию ПО, напишите письмо на эл. адрес: vibrocenter@vibrocenter.ru c пометкой «в тех. поддержку ViAna-4» с подробным описанием проблемы или интересующего Вас вопроса.

#### <span id="page-47-0"></span>**4 Словарь терминов**

**Амплитуда гармоники** - максимальное значение составляющей данной частоты в спектре вибросигнала. Измеряется в единицах вибросигнала.

**Балансировка** - это процесс уменьшения вибрации механизмов за счет максимально полного устранения основной составляющей вибрации от небаланса - первой гармоники оборотной частоты. На практике это достигается за счет установки корректирующих грузов таким образом, чтобы полностью, по возможности, исключить небаланс.

**Вибродатчик** - обычно пьезоакселерометр. По своей конструкции пьезоакселерометры разделяются на низкотемпературные со встроенным предусилителем заряда (обычный температурный диапазон до 80°С) и высокотемпературные с выносным предусилителем заряда (температурный диапазон до 260°С и выше.). Предпочтительнее использование вибродатчиков с предусилителями, т. к. в этом случае нет жестких ограничений по типу и длине соединительного кабеля.

**Виброперемещение** - параметр измерения вибрации, числено равный величине отклонения контролируемой точки. Измеряется обычно в микронах. Регистрируется чаще всего двойная амплитуда виброперемещения. Применяется для диагностики дефектов, информация о которых располагается в низкочастотной области спектра вибросигнала.

**Виброскорость** - параметр измерения вибрации, числено равный скорости перемещения контролируемой точки. Является наиболее информативным параметром вибросигнала и единственным параметром, по которому существуют международные нормы (рекомендации).

**Виброускорение** - параметр измерения вибрации, числено равный ускорению перемещения контролируемой точки. Применяется для диагностики дефектов подшипников качения, дефектов зубчатых передач и других дефектов, информация о которых располагается в высокочастотной области спектра.

**Временной сигнал** - зависимость измеряемого параметра вибросигнала от времени. Получается при непосредственной регистрации сигнала с вибродатчика, допуская его однократное или двукратное интегрирование. Характеризуется дискретностью регистрации по времени и длительностью временной выборки. Чем меньше дискретность и длиннее выборка - тем информативнее временной сигнал, но тем больший объем памяти требуется для его хранения.

**Замер** - совокупность измеренных вибросигналов и сопутствующих параметров, записанная в память прибора.

**Клавиша/Кнопка** - элемент клавиатуры прибора либо элемент пользовательского интерфейса.

**Максимальная частота спектра** - наибольшее значение частоты в спектре вибросигнала. Определяется шагом по времени при преобразовании аналогового вибросигнала в цифровой при помощи аналогово-цифрового преобразователя. Приближенно можно считать, что максимальная частота в спектре в два с половиной раза ниже частоты работы АЦП.

**Отметчик (фазовый)** – специальный датчик, обеспечивающий формирование одного импульса на каждом обороте вала агрегата. По сигналам **фазового отметчика** производится измерение частоты вращения и синхронизация измерений.

**ПИК** – представление измеряемых величин в эквивалентных значениях. Эквивалентное пиковое значение определяется как амплитуда синусоидального сигнала, имеющего такую же мощность (СКЗ) как и реальный измеряемый сигнал. Эквивалентный пик равен половине размах и в √2 (1.41421…) раза больше СКЗ. Обычно в пике измеряются значения виброускорения.

**Просмотр замеров** - просмотр на экране любого замера хранящегося в памяти прибора.

**РАЗМАХ** - представление измеряемых величин в эквивалентных значениях. Эквивалентный размах определяется как удвоенная амплитуда синусоидального сигнала, имеющего такаю же мощность (СКЗ) как и реальный измеряемый сигнал. Эквивалентный размах равен удвоенному пику и в 2\*√2 (2.82842…) раза больше СКЗ. Обычно в размахе измеряются значения виброперемещения.

**Сигнал** - цифровое представление в памяти программы вибросигналов в любой форме, необходимой для работы. Это может быть временной сигнал, спектр, кепстр, перечень гармоник.

**СКЗ** - представление измеряемых величин в эквивалентных значениях. Для сигнала с одной частотой (моногармонического) значение величин выраженных в СКЗ, в 2\*√2 (2.82842…) раза меньше значений в эквивалентном размахе и в √2 (1.41421…) раза меньше значений в эквивалентном пике. Обычно в СКЗ измеряются значения виброскорости.

**СКЗ виброскорости** - среднеквадратичное, действующее значение виброскорости в диапазоне от 10 до 1000 герц. Это энергетический эквивалент широкополосного вибросигнала. По сравнению с виброперемещением является более информативным параметром, т. к. учитывает частоту вибрации. Уступает по информативности спектрам вибросигналов.

**Спектр** - характеристика частотного состава вибросигнала, оценка спектрального распределения плотности мощности.

**Удаление** - стирание из памяти программы информации ненужной или ошибочно введенной. При выполнении функции удаления прибор всегда уточняет, действительно ли Вы решили удалить эту информацию.

**Частотное разрешение спектра** - ширина спектральной линии в спектре, минимально возможный шаг по частоте. Определяется длительностью временной выборки "оцифрованного" вибросигнала, его зарегистрированной длиной. Чем длиннее зафиксированная временная выборка, тем выше частотное разрешение в спектре, тем меньше шаг по частоте. Гармоники сигнала с разностью частот меньше частотного разрешения спектра не могут быть разделены и будут выглядеть как одна гармоника.

# <span id="page-49-0"></span>**5 Лицензионное соглашение**

**"Вибро-Центр"** - является товарным знаком разработчика прибора **"ViAna-4"** – производственно внедренческой фирмы ООО ПВФ "**Вибро-Центр":** 614500, Российская Федерация, Пермский край, м. район Пермский, сельское поселение Савинское, д. Ванюки, въезд Шоссейный, д. 2, офис 2217.

**"Вибро-Центр"** несет ответственность за работоспособность прибора **"ViAna-4 "** в течение гарантийного срока, оговоренного в договоре купли-продажи, обычно в течение одного года с момента поставки.

**"Вибро-Центр"** не несет ответственности за прямой и косвенный ущерб, полученный Пользователем в результате работы с прибором **" ViAna-4 ",** равно как и не претендует на долю от экономического эффекта, возникшего у Пользователя в результате работы программы.

**"Вибро-Центр"** поставляет прибор **" ViAna-4 "** в том виде, как он есть, не делая в нем изменений по желанию Пользователя.

**"Вибро-Центр"** имеет право вносить без согласования с Пользователем в прибор **" ViAna-4 "** и его программное обеспечение любые изменения, не ухудшающие его свойств.

В содержание данного документа "Руководство пользователя" могут быть внесены изменения без предварительного согласования с Пользователем и его уведомления.

Никакая часть настоящего руководства ни в каких целях не может быть воспроизведена или передана в какой бы то ни было форме и какими бы то ни было средствами, если на то нет письменного разрешения фирмы **"Вибро-Центр".**

Наименование и почтовый адрес изготовителя: ООО ПВФ «Вибро-Центр», 614500, Российская Федерация, Пермский край, м. район Пермский, сельское поселение Савинское, д. Ванюки, въезд Шоссейный, д. 2, офис 2217.

Тел.: +7 (342) 212-84-74 Электронная почта: vibrocenter@vibrocenter.ru Сайт производителя: vibrocenter.ru